# NARC

# LockView 5iD |5iD Pro CompX LockView Software Instruction Manual

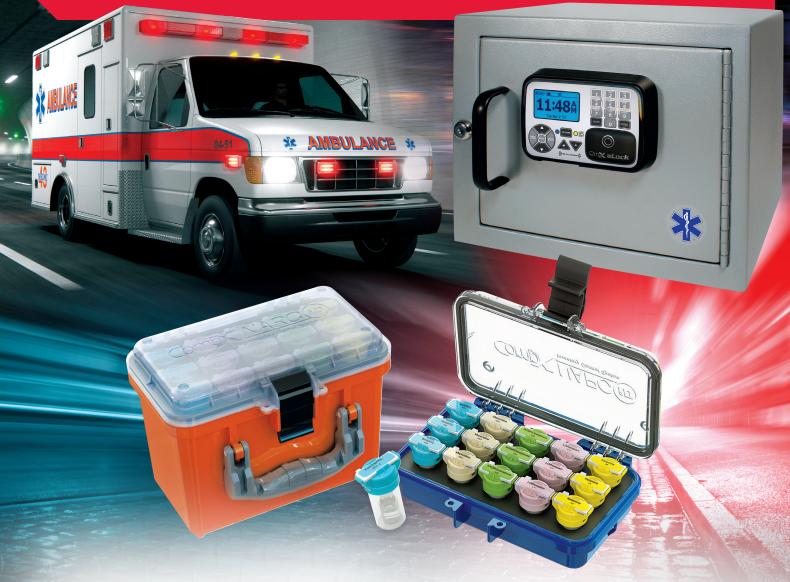

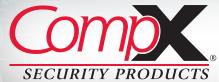

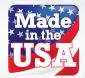

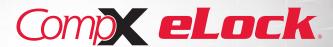

### **TABLE OF CONTENTS**

### **CompX LockView Software Instruction Manual**

| Introduction                                               | 4  |
|------------------------------------------------------------|----|
| Operation                                                  | 5  |
| LockView Login                                             | 5  |
| Screen Information                                         | 6  |
| Operator Editor                                            |    |
| Lock/User Editor                                           |    |
| User Editor                                                | 9  |
| Lock Editor                                                |    |
| Access Rights                                              |    |
| Group Editor                                               | 24 |
| Read/Write Lock                                            |    |
| Connection                                                 |    |
| Read Slots                                                 |    |
| Audit Trail                                                | 30 |
| Notes Entry                                                | 32 |
| Lock Settings                                              |    |
| Temperature Options                                        | 39 |
| Notifier                                                   | 43 |
| Add Responder                                              | 44 |
| Edit Responder                                             | 45 |
| Delete Responder                                           | 45 |
| Global Lock Settings                                       | 46 |
| Technical Setup                                            | 47 |
| eReports                                                   | 49 |
| Compliance Dashboard                                       | 51 |
| NARC iD                                                    | 54 |
| Wizards                                                    | 59 |
| Programming Example                                        | 62 |
| Settings                                                   |    |
| Create ODBC Connection for an Existing Access Database     |    |
| Create ODBC Connection for New Access Database             |    |
| Calibration Instructions (temperature monitoring required) | 78 |

## **NOTE:**

The Table of Contents contains live links. Click on any section, and the corresponding page will load.

### TABLE OF CONTENTS continued

Other manuals available as separate pdfs:

- CompX eLock Manual Programming Guide
- CompX Database & Network Configuration & Installation Manual

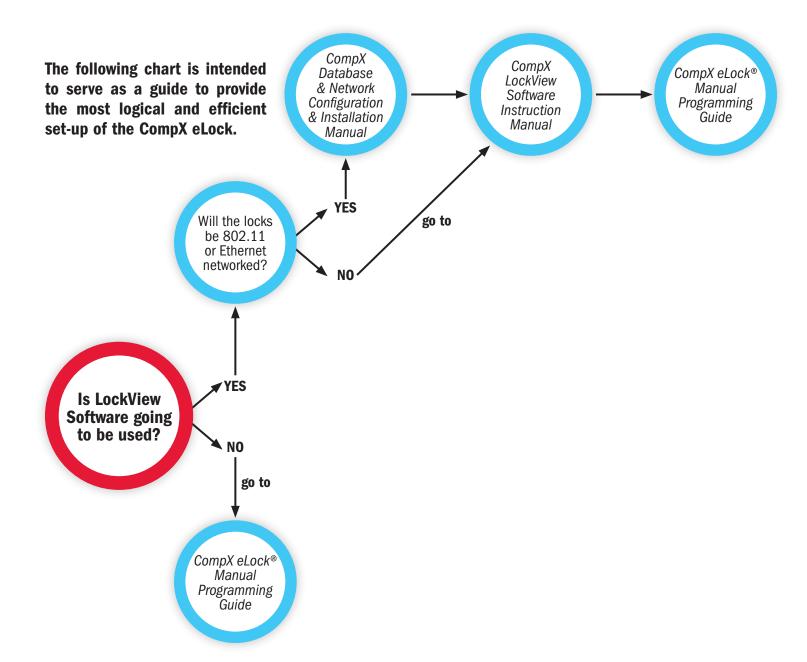

### INTRODUCTION

An authorized Operator of LockView® can create a database of users and locks on a local or networked computer. Each user in this computer's database is assigned to a slot in each lock to which they have access. A lock's internal memory is divided into memory slots that store user information for users who are capable of opening the eLock.

The computer with LockView® loaded onto it has the ability to connect to locks (directly, through a USB cable or through a computer network, using Ethernet or 802.11b/g/n/a Wi-Fi) and update the lock's memory to correspond with its own database. It is able to gather and manipulate a lock's audit trail, or past operation log. Audit trail information contains, among other things, the lock's name, the name of the user attempting to gain access, the credential used, if access was granted or denied, and the date and time of each interaction.

LockView 5iD/5iD Pro works with LockServ to communicate with locks. LockServ has the ability to communicate with multiple locks simultaneously over a computer network, eliminating the need for the Operator to visit each lock to update the lock's database, or download audit trails.

Alternately, LockServ can communicate with locks using a USB cable if network hardware is not available.

On units equipped with temperature monitoring, LockView® 5/5Pro allows, among other things, viewing of temperature logs, graphs and allows manipulation of temperature range settings.

On units equipped with the NARC-iD Inventory Control System, LockView 5iD/5iD Pro allows, among other things, the operator to view the audit trail of narcotics capsules as they are inserted and removed form the NARC-iD box, the current contents of NARC-iD boxes and a method for tracking incident numbers.

On units equipped with an internet connected network, LockView 5iD/5iD Pro has the ability to email responders when an eLock's battery is low, is in temperature alarm mode, has a door switch alarm, or is past-due for a network connection. Alternately, LockView 5iD/5iD Pro can connect to an SMS provider and send text messages, faxes or voice phone calls.

### **OPERATION**

Double click the LockView® icon on the desktop to open and run the LockView program.

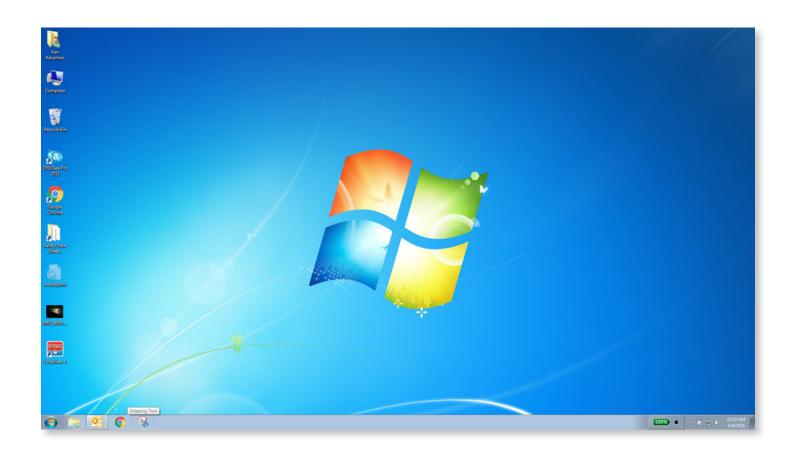

**NOTE:** If the LockView® ODBC entry was not created properly, it will need to be created manually. Refer to **LOCKVIEW** 5/5PRO CONFIGURE MANUAL.

#### **LOCKVIEW® LOGIN**

Double click the **LockView** icon on the desktop. The below window will appear:

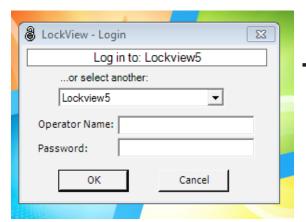

For first time Login, enter "admin" under both Operator Name and Password. Click **OK**. Note: Password is case sensitive.

→ After an Operator has been added to LockView, use of personalized Operator Name and Password should be used for Login.

See Database & Network Configuration & Install Manual for more information.

### **OPERATION** continued

**NOTE:** There is NO security while logged in under "admin." The "admin" user should be deleted after a new Operator Name and Password have been completed to ensure database security.

#### SCREEN INFORMATION

FILE DROP DOWN MENU - Used to EXIT program.

**VIEW DROP DOWN MENU** – Used to display or eliminate the shortcut and/or status bars on the program screen; display or eliminate the background image; select another background image from a saved file; or return program to default settings. **WINDOW DROP DOWN MENU** – An alternate way to access the following programming menus:

- → Operator Editor
- → Lock/User Editor
- → Read/Write Lock
- → Notifier (network required)
- → Temperature Options (temperature monitoring required)
- → Settings
- → Wizard
- → More Windows

**HELP DROP DOWN MENU –** pdfs of eLock / LockView manuals.

- A SHORTCUT BAR Quick start buttons for the Operator Editor, Lock/User Editor, Read/Write Lock, Notifier (network required), Temperature Options (temperature monitoring required), Settings, Wizard menus. The shortcut bar can be displayed or hidden, refer to the VIEW drop down menu.
- **B STATUS BAR** Displays the following LockView program status information:
  - B1 Name of Operator that is currently logged into software.
  - B2 "Connected to" lock status. Displays the lock to which LockView is currently connected as well as the connection status: **In Sync** or **Change is Pending.**
  - B3 Current local computer date.
  - B4 Current local computer time.

**NOTE:** The status bar can be displayed or hidden, refer to the View drop down menu.

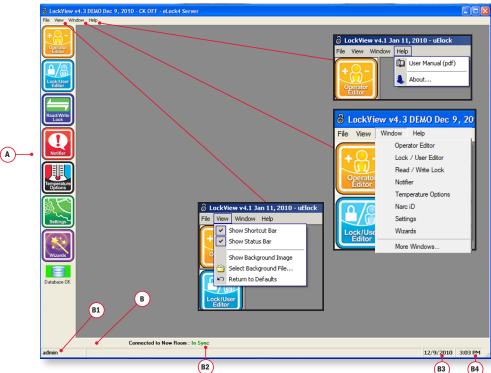

### **OPERATOR EDITOR**

An Operator is someone who is responsible for building and maintaining a database of users and locks. An Operator does NOT have to be a user of locks. The **Operator Editor** window allows the Operator to create new Operators. New Operators can be given full access in LockView or Audit Trail Rights Only.

→ The deletion of the logged-in Operator is prohibited.

**NOTE:** After the first new Operator is added, exit LockView and login as the new Operator. Delete the "admin" Operator.

**NOTE:** First Operator added to LockView® should be given full access rights.

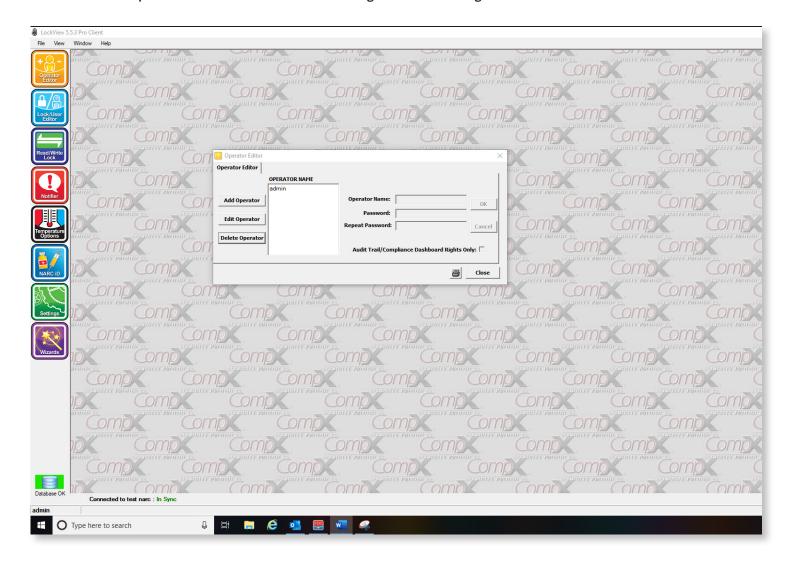

#### TO ADD A NEW OPERATOR

- 1. Select the **Operator Editor**.
- 2. Select **Add Operator** to create a new Operator.
- 3. Enter the new Operator Name and Password.
  - → If Audit Trail / Compliance Dashboard Rights Only is chosen, the Operator will only be able to retrieve and view audit trails and compliance dashboard information.

### **OPERATOR EDITOR** continued

**NOTE:** Passwords are case sensitive and must be a minimum of 4 characters.

- 4. Select **OK** when done.
- 5. Select **Close** to close the Operator Editor tab.

#### TO EDIT AN OPERATOR

- 1. Select **Operator Editor**.
- 2. Select **Operator Name** and then select **Edit Operator** to edit an Operator's information.
- 3. Select **OK** when done.
- 4. Select **Close** to close the **Operator Editor** tab.

#### TO DELETE AN OPERATOR

- 1. Select the **Operator Editor**.
- 2. Select **Operator Name** and then select **Delete Operator** to delete an existing Operator.

**NOTE:** Deletion of the currently logged in Operator is prohibited.

3. Select **Close** to close the **Operator Editor** tab.

### LOCK / USER EDITOR

The Lock/User Editor window allows the Operator to modify the user and lock databases.

#### **USER EDITOR**

The User Editor tab is used to add, edit or delete users from the computer database.

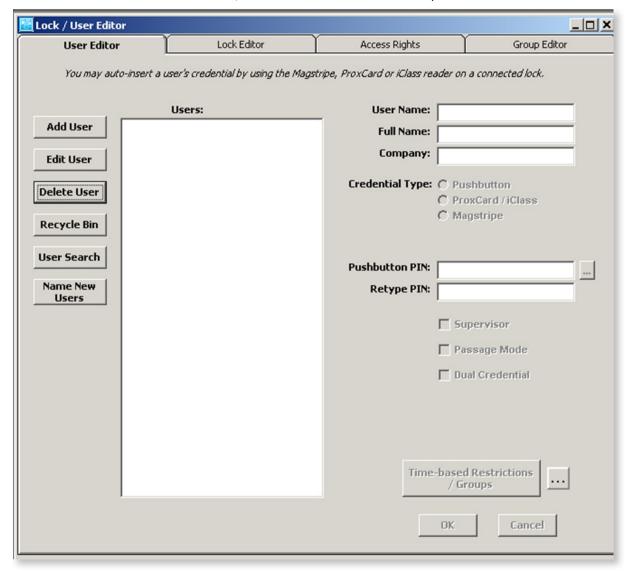

#### **TO ADD A NEW USER**

- 1. Select the Lock/User Editor.
- 2. Select Add User to create a new user in the database.
- 3. Enter the new user's information.

**User Name** must be a minimum of 4 and a maximum of 14 characters.

The user's **Full Name** and **Company** are optional. **User Name** is required and will appear in other places and reports in LockView.

- 4. Enter the new user's credential information.
  - → If the user is to have a PIN (pushbutton) credential, press the more info button [...] next to the pushbutton PIN field to generate a random PIN.
  - → If a lock is connected via USB cable, and is equipped with a magstripe card reader, HID Prox reader, or HID iCLASS reader, select the appropriate **Credential Type** and present or swipe the card to the card reader to enroll the information automatically into the database.

→ To manually input an HID credential (Prox or iCLASS), select ProxCard/iCLASS and click the more info button [...]. The HID Facility Code, Card Number, and bit Format are needed in order to enroll a proximity card manually. This information can be obtained from the purchaser of the HID cards.

**NOTE:** Use of the more info button [...] is optional and not required to generate a PIN or HID prox credential.

→ Using the pull down menu, choose the HID Format (26, 33(RS2), 34, 35, 36, 36 bit (G10901), 37 bit, 37 bit with facility code, 42 bit or 48 bit (Corp 1000))

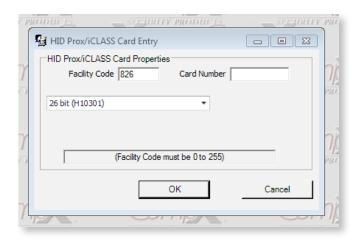

- → Enter the **Facility Code** (if that format has a facility code)
- → Enter the Card Number
- → The hexadecimal number corresponding to that Format, Facility Code, and Card Number will appear in the box. Clicking OK will automatically transfer that number into the User Editor.
- → A user can have one "primary" credential (PIN, prox card, mag stripe or barcode) as well as a secondary PIN credential if they have dual credential rights.

**NOTE:** Two users cannot have the same PIN or card credential. This includes users in the Recycle Bin. If a credential is "recycled," the user who was previously using the credential must be completely removed from the database. (Including from the Recycle Bin.) See page 12 for more details.

- 5. If the new user has **supervisor** rights, check the **Supervisor** box. Supervisor rights are especially useful for programming locks without the LockView software.
- 6. If the new user has **Passage Mode** rights, check the **Passage Mode** box. **Passage Mode** allows the user to change the lock's state (lock/unlock) by pressing "ENTER" (at the lock) after the PIN or card has been accepted and the unit is unlocked. Note: when in passage mode, the lock open time is disabled.
- 7. If the new user has **Dual Credential** rights, check the **Dual Credential** box and enter the dual credential PIN
  - → Dual credential users are users that are required to present two credentials in order to gain access.
  - → Dual credential users must use a PIN after the primary credential.
  - → If the user has a PIN/PIN dual credential, the PIN numbers must be different. (**Note**: Primary and secondary PINs are NOT interchangeable.)
  - → If Force Unique Dual Pin is selected in Settings, each dual credential PIN must be different..
- 8. If the new user will have day and time access restrictions, select **Time-Based Restrictions/Groups**.
- 9. If the new user will be a group member, check the button adjacent to **Member of a Group**, then click the group name. For more information on groups, go to page 24.

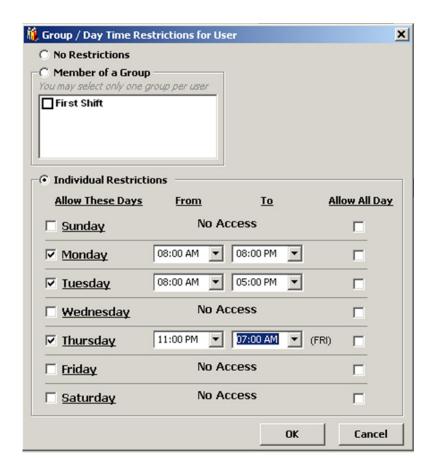

- 10. Fill in the time slots the user is allowed access, or check **No Restrictions** if the user has 24 hour access. When filling in time slots, LockView will automatically wrap a day. (Example: 11 p.m. Monday 7 a.m. Tuesday.)
- 11. Select **OK** when done.

#### **TO EDIT A USER**

- 1. Select Lock/User Editor. Select User Editor.
- 2. Highlight **User Name** and select **Edit User**.
- 3. Select **OK** when done. Any changes made to a user must be uploaded to the locks to which the user has access. (See Read/Write Lock.)
- 4. Select Close when done.

#### **TO DELETE A USER**

1. Select Lock/User Editor. Select User Editor.

**NOTE:** Before deleting a user, it is recommended the user's access rights be removed from all locks. This ensures the user is deleted and will not be accidentally reinstated into the computer database.

2. Highlight User Name and select Delete User.

**NOTE**: It is possible to delete multiple users by holding control and shift while selecting users. To select every user between two users simply click on the first user, press and hold shift, then click on the second user. All users between the two users will then be highlighted and can be deleted. To select individual multiple users click on the first user, press and hold control, then click on every user that will be deleted.

3. Select Close when done.

#### **RECYCLE BIN**

When a user is deleted from the LockView database, the user is moved into the **Recycle Bin**. Once in the **Recycle Bin**, the user can either be restored to the database or completely deleted from the database.

**NOTE (VERY IMPORTANT):** Two users cannot have the same PIN or card credential. This includes users in the recycle bin. If a credential is to be passed to a different user, the person who previously had the credential must be removed from the **Recycle Bin**.

#### **TO FIND A USER**

If a user cannot be found in the **User Editor**, click **User Search**. Enter the first few characters of the user's name and click **OK**.

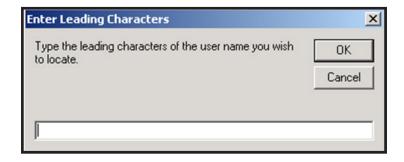

#### **TO NAME A NEW USER**

Manually entered users entered at the lock will appear as \$xxxxxxx. Click Name New Users and a window will be opened that will prompt the naming of these users.

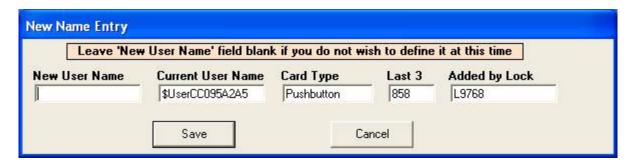

Enter the desired New User Name and click Save.

#### **LOCK EDITOR**

The **Lock Editor** tab is used to add, edit, or delete locks from the database.

#### TO ADD A NEW LOCK MANUALLY

- 1. Select Lock/User Editor. Select Lock Editor.
- 2. Select **Add Lock** to create a new lock in the database.

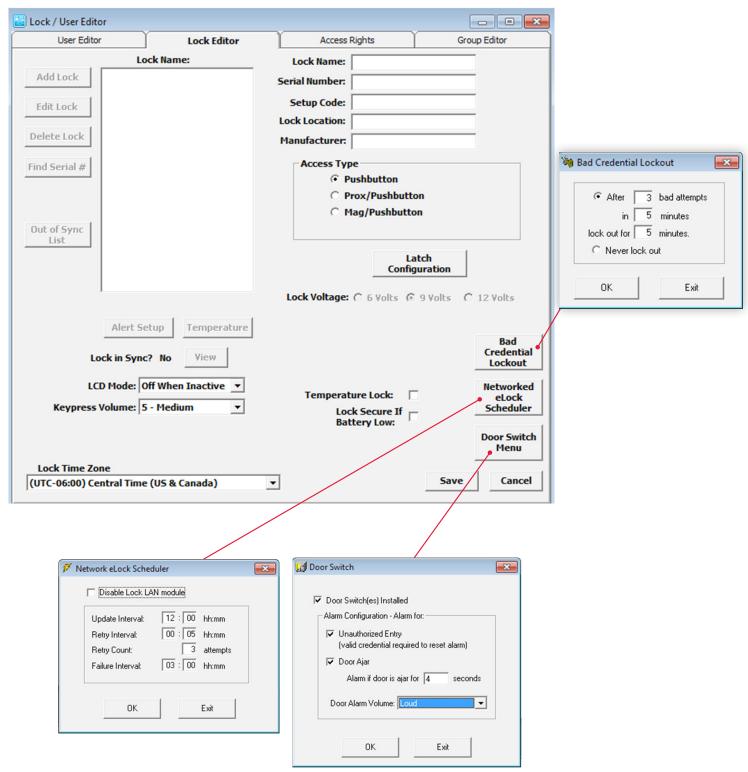

- 3. Enter a name for the new lock being created. **Lock Name** must be between 4 and 14 characters in length including spaces.
- 4. Enter the **Lock Serial** and **Setup Code** numbers.
  - → The lock's serial and setup code numbers are on a sticker included with the lock.
- 5. If the application (cart, cabinet, enclosure, etc) on which the eLock is installed comes with special LockView instructions, enter the name of the manufacturer of the application into the box next to Manufacturer. Entering this manufacturer name will open up additional settings for the application. NOTE: If the hub system attached to a CompX 200/300 series cabinet lock is being set up, enter **CompxCab**.
- 6. Choose the **Pushbutton**, **Prox/Pushbutton**, **Mag/Pushbutton** (under access type) if the lock being entered is provided with one of these card readers. **Note**: It is not possible to edit a lock's access type. If the lock's access type needs to be changed, the lock must be **deleted** and **recreated** with the appropriate card reader selected. **Prox/Pushbutton** corresponds to HID Prox/keypad and HID iCLASS/keypad.
- 7. Select the **Lock Voltage** box for the appropriate voltage for the eLock. The lock voltage selection will determine the low battery indicator threshold. If it is set incorrectly, the low battery indicator will not operate properly.
- 8. If the eLock is equipped with temperature monitoring, check the box adjacent to **Temperature Lock**. Temperature will appear after clicking OK and allow access to additional temperature monitoring settings.
- 9. Select **Lock Secure If Battery Low** to prevent access to an eLock if the battery is low. If this box is checked, the eLock will NOT open if the battery is low. Replacing the battery will allow normal use.
- 10. To conserve battery, the LCD screen on the eLock can be set to turn "off" when not in use. **LCD Mode**; **Off When Inactive** is the default. Select **Always On** if the LCD is to remain on at all times.
- 12. The volume of the beeps that are heard when the buttons are pressed at the eLock is adjustable under **Keypress Volume**. Choose **0** to **9**: 0 is **Off** and 9 is **Loud**.
- 13. The local time zone on which the eLock is installed can be selected in **Lock Time Zone**. Provided the eLock is networked and in the event that the server resides in a different time zone, this feature ensures the correct time is recorded in the LockView audit trail
- 14. **Bad Credential Lockout** allows the operator to restrict access to a lock if multiple invalid attempts are made; default is **Never Lockout**. Click bad credential lockout to adjust.

There are three adjustments:

- a) After bad attempts
- b) In \_\_ minutes
- c) Lockout for minutes

For example, after 5 bad attempts in 5 minutes, lockout for 5 minutes.

- 15. If the lock is provided with an Ethernet or 802.11 module, choose how often the lock will check for updates to the database buy clicking **Networked eLock Scheduler**. This will pop up a window. NOTE: If the lock does not have a LAN module, choose **Disable Lock LAN Module**.
  - a. **Update Interval** How often the lock will turn on the LAN module and check the network database for updates (enter in HH:MM format). **Default is 12 hours**.
  - b. **Retry Interval** If the networked lock was unable to connect to the database through the network, enter the amount of time before it retries. (enter in HH:MM format). **Default is five minutes**.
  - c. **Retry Count** If the networked lock fails to connect to the database upon retry, the lock will continue to retry the number of times in the "retry count." **Default is five attempts**.
  - d. **Failure Interval**: If every attempt to connect to the database under the **Retry Count** is unsuccessful, **Failure Interval** is the amount of time the lock will wait before starting the **Retry Interval** again. (Enter in HH:MM format.) **Default is one hour**.

**Note**: Each time the lock turns on the LAN module to check the database for updates, a significant amount of energy is drained from the battery, reducing battery life.

16. If a door switch is installed, click **Door Switch Menu** to open the door switch submenu. The eLock can be set to alarm if the door switch opens without a valid credential (**Unauthorized Entry**) and/or it can be set to alarm if the door has been left open for a programmable amount of time (**Door Ajar**). The alarm volume can also be set to **Off/Soft/Medium/Loud**.

- 17. Click **Latch Configuration** to set up the latch behavior attributes.
  - a. Under **Access behavior** the following can be chosen
    - → The latch **Open Time** in seconds. (NOTE: entering 0 will keep the latch(es) open indefinitely.)
    - → Select **Dual Credential Users do not Require PIN** for this eLock in order to allow all dual credential users access with only their primary credential. Note: This will result in a reduction of security, as dual credential users will no longer be required to present both of their credentials.
    - → Passage Mode this mode allows the eLatch to change its state (lock/unlock) after a valid credential is presented To enter passage mode, press "ENTER" (at the eLock) after presenting a valid credential. Once the eLock is held open in passage mode, closing the eLock requires the acceptance of a valid credential
  - b. Under **Latch Hardware** choose the type of Latch hardware that is being setup: single latch, dual latch or Multiple Latch with the HUB system.

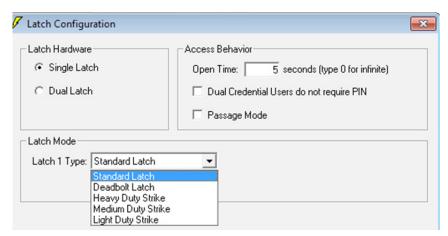

**Single latch** – if the CompX eLock only has one latch connected, choose "single latch." Then, under **Latch Mode**, choose the type of latch connected.

- → Standard Latch is the standard die cast CompX eLatch that is typically installed in the retrofit eLock product.
- → Deadbolt Latch is a specially equipped CompX eLatch that has been constructed to push the bolt out upon locking. There is no spring return.
- → If a 12V door strike is connected, select the smallest size strike (Heavy Duty, Medium Duty or Light Duty) that will keep the internal solenoid pulled in after it opens. This will conserve battery life.
- → If a 12V door strike is connected the Lock Voltage setting must be 12V.

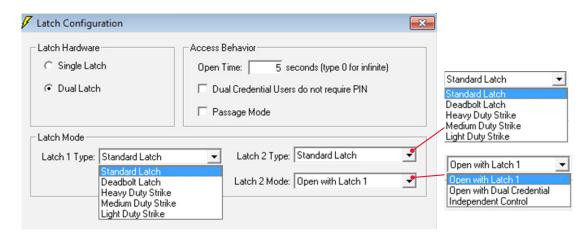

**Dual latch** – if the CompX elock only has two latches connected, choose "dual latch." Then, under **Latch mode**, choose the types of latches connected under **Latch 1 Type** and **Latch 2 Type**: they can be set to any of the styles available for Latch 1 Type noted above. Finally, choose the **Latch 2 Mode**. There are three settings for **Latch 2 Mode**: Open with Latch1, Open with Dual Credential, and Independent Control.

If Open with Latch1 is selected, latch 2 will open simultaneously with latch 1. If Open with Dual Credential is selected, latch 1 will open with the first credential of a dual credential user and latch 2 will open with the second credential of that dual credential user. Note: All second credentials must be a 4 to 14 digit PIN. If Independent control is chosen, then this lock will have ability to grant access to its latches independently. In the access rights screen (see page 20) the operator will be able to press "+" which will then list the latches that the lock has. Access can then be granted in a latch-by-latch basis.

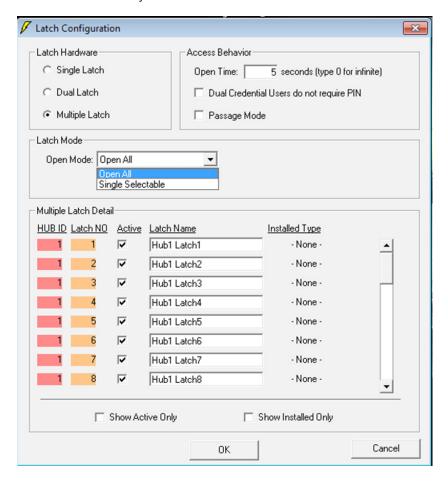

Multiple latch – if the CompX eLock only has the CompX Hub system attached choose "Multiple latch." The hub system will automatically determine the number and types of latches connected. Under Open Mode choose how the latches will open. If Open All is selected, all latches that a user has access to will open simultaneously upon presentation of a valid credential. If Single Selectable is chosen, the user will choose which latch they desire to open upon presentation of a valid credential. In the access rights screen (see page 21) the operator will be able to press "+" which will then list the latches that the lock has. Access can then be granted in a latch-by-latch basis.

→ Multiple Latch Detail If Multiple Latch is chosen under Latch Hardware, additional options will appear in the Multiple Latch Detail area. It is possible to assign each latch connected to the Hub a Latch Name. This latch name will appear in the access rights screen, the audit trail and on the LCD screen of the lock itself. To modify a latch name simply click on the default latch name (e.g. Hub 1 latch 3) and replace it with the desired name. When the Hub recognizes that a latch is connected,

the type of latch will appear under **Installed Type**. It is possible to make latches active or inactive under the **Active** column. If a latch is not active, it will not appear in the access rights screen and therefore access cannot be granted to it. Finally, there are check boxes on the bottom identified as **Show Active Only** and **Show Installed Only**. If these are chosen, the non-active and/or non-installed laches will not appear on the LockView **Multiple Latch Detail** screen.

#### 18. GLOBAL LOCK SETTINGS

If the new eLock will be part of the Notifier system (See **Notifier** page 43) click **Alert Setup** to enter the proper settings.

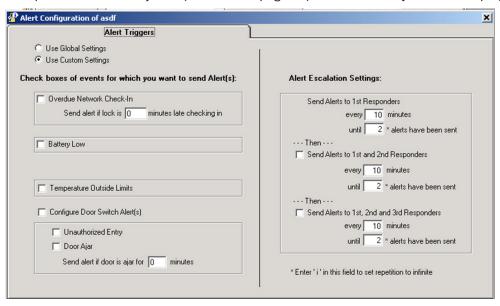

#### 19. SETUP THE ALERT TRIGGERS

Click **Use Global Settings** or **Use Custom Settings** to select how this lock's alerting will be set up. **Use Global Settings** will allow this eLock to follow the **Global Settings** that are programmed under **Notifier**; **Global Lock Settings**. **Global Settings** allows the LockView Operator to manage multiple similar eLocks simultaneously without having to adjust each one individually. See page 46 for instructions on **Global Lock Settings**. Click **Use Custom Settings** if this eLock will have different alarming settings from those that follow global settings.

#### If **Use Custom Settings** is selected:

- a. Choose the eLock alert events for which notification is desired.
  - → Select Overdue Network Check-In to send an alert(s) if an eLock has missed the scheduled network update (see Lock/User Editor; Lock Editor Network eLock Scheduler on page 15) for which the amount of time past due is programmable.
  - → Select **Battery Low** to send an alert(s) if the battery power drops too low.
  - → If the eLock is a temperature monitoring eLock, **Temperature Outside of Limits** selection will appear. This setting will send an alert(s) if the eLock has 1) temperature alarming enabled, 2) the current temperature is outside of the high/low limits and 3) the temperature has been outside of the specified limits for a time exceeding the **Alarm Delay** time. See page 39 for more information on temperature alarming.
  - → If **Door Switch Installed** was selected in the **Lock Editor**; **Door Switch** menu, the **Configure Door Switch Alerts** selection will appear. This alert can be sent for two types of **Door Switch Alerts**. **Unauthorized Entry** will send an alert(s) if the door switch opens at a time not immediately following the presentation of a valid credential. **Door Ajar** will send an alert(s) if the door has been open for a programmable amount of time; past the standard eLock open time (see **Lock Editor-Door Switch Menu** on page 15).

- b. **Alert Escalation Settings** allows the LockView Operator to set up a schedule for how often and how many alert(s) will be sent to the Responder(s).
  - → Enter how often and how many alert(s) will be sent to the 1st Responder(s) before escalating to the 2nd Responder(s).
  - → Enter how often and how many alert(s) will be sent to the 2nd Responder(s) before escalating to the 3rd Responder(s).
  - → Enter how often and how many alert(s) will be sent to the 3rd Responder(s).

**NOTE**: Entering an "i" in the number of alerts field will force an infinite number of alerts.

c. Click Save when done.

**Note**: The lock's internal memory must match the database for every setting noted above. The status of the lock setting VS database setting is shown adjacent to **Lock in Sync? Yes/No**. If the lock and the database are NOT in sync, the **VIEW** button will appear. This button will open the **Lock Settings** tab in **Read/Write Lock**.

#### TO ADD A NEW LOCK AUTOMATICALLY

- 1. Press and hold "CLEAR" on the keypad. "ENTER SETUP CODE" will appear.
- 2. Enter the setup code that was provided on the sticker set with the lock into the keypad.
- 3. Connect a USB cable from the computer to the lock. If a network module (802.11 or Ethernet) is being used and it is setup and properly configured, press the "NETWORK" button on the keypad to initiate a manual update.
- 4. Within a few seconds, the following window will appear in LockView. SNXXXX is the serial number of the lock being added.

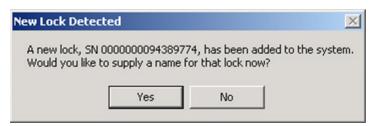

- 5. Click Yes.
- 6. Enter the **New Lock Name**. The lock and all of the settings will be loaded into the database.

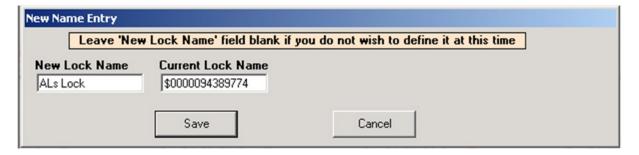

#### TO EDIT AN EXISTING LOCK

- 1. Select Lock/User Editor. Select Lock Editor.
- 2. Highlight Lock Name and select Edit Lock. Note: lock Access Type cannot be edited.
- 3. Select **OK** when done.

**NOTE:** The lock's internal memory must match the database for: Access Type, Open Time, Passage Mode, Dual Credential Users do not Require PIN, Keypress Volume, Bad Credential Lockout, LCD Mode, Lock Secure If Battery Low, Lock Voltage, Door Switch Menu, latch number and type. To compare the lock settings information and database information, go to the Lock Settings tab under Read/Write Lock and update as necessary.

4. Select **Close** to close Lock Editor.

#### **TO DELETE A LOCK**

1. Select Lock/User Editor. Select Lock Editor.

**NOTE:** Before deleting a lock, it is recommended to remove all access rights to the lock from all users. This ensures the lock is deleted and will not be accidentally reinstated.

- 2. Highlight lock name and select **Delete Lock**.
- 3. Choose "yes" to confirm.
- 4. Select Close to close Lock Editor.

#### **TO NAME A NEW LOCK**

If a lock was automatically entered into the database and has not been given a proper name; the lock name will appear as \$xxxxxxx in the list of locks in the **Lock Editor**, "xxxxxxxx" represents the serial number of the lock. To give the locks a proper name, click **Name New Locks**.

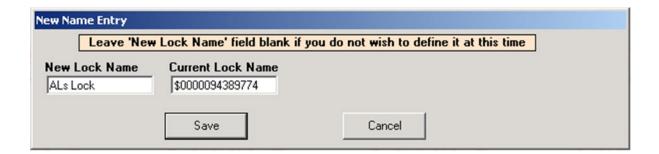

#### **OUT OF SYNC LIST**

Clicking the **Out of Sync** button will open a window that shows the list of locks that are not "in sync" with the database (lock settings or current users)

#### ACCESS RIGHTS

**Access Rights** is used to choose which locks users can have access to in the database.

Select Access Rights from the Lock/User Editor window.

**NOTE:** Select **User/Group Name** or **Lock Name** in the bottom left corner under **Sort by** to view access rights organized by user/group name or lock name. In steps 2-4, the window is set for Sort by: User/Group Name.

- 2. Select the user/group whose access rights will be modified.
  - → All locks in the middle column (red box) are locks to which the selected user/group does not have access.
  - → All locks in the right column (green box) are locks to which the selected user/group has access.

**NOTE:** An unchecked box in the adjacent entry represents information that has not yet been uploaded into the lock.

3. To change access rights for a single lock, select lock from the list and:

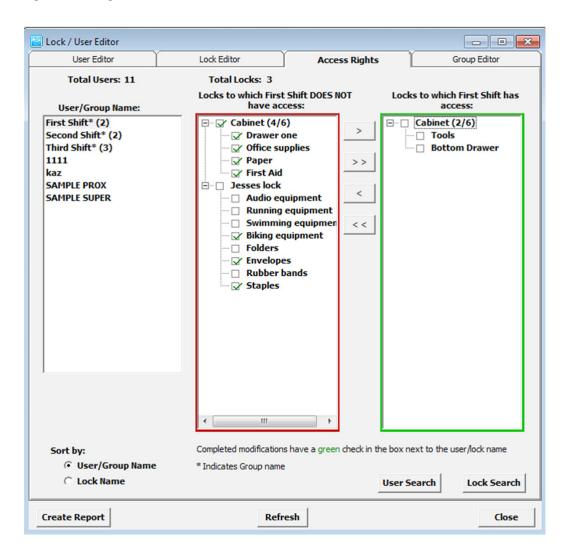

- → Press the appropriate single arrow button between the two columns, or
- → Double click on the lock name.
- 4. To change access rights for all the listed locks:
  - → Switch one lock at a time (refer to step 3), or
  - → Press the appropriate double arrow button between the two columns.

**NOTE:** Changing a position in **Access Rights** only changes the LockView database. The contents of the lock do not automatically change. See **READ/WRITE LOCK** for instructions on updating the lock database.

**NOTE:** If a user's attributes have changed (in the User Editor) and that user has access to a given lock(s), the check in the the box next to their name will be red, thereby indicating the lock(s) need to be updated.

**NOTE:** Once the locks memory matches that of the LockView database, the color will return to green.

**NOTE:** Clicking "Refresh" will update a USB connected lock immediately.

- 5. When viewing users/groups, the group name will be followed by an asterisk (\*) along with the number of members of the group in parentheses, for example (4) indicates four members. When adding groups, each group member will use one memory slot in the lock.
  - → Access rights can also be sorted according to the lock name. If organized by lock name, refer to steps 2-4 but substitute lock access rights for users access rights.
- 6. If a user/group/lock cannot be found, click **User Search** or **Lock Search**. Click **OK** after the leading characters of the lock name user/group/lock have been entered.

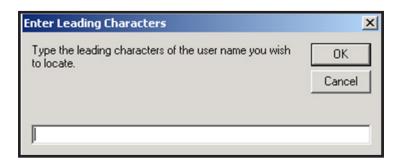

7. If a report of users that can access a lock/latch or a report of locks/latches that a user can access is desired, click "Create Report." This will open a window allowing the operator to choose.

**Report Subject** – choose the report type: 1) which users can access which locks/latches or 2) which locks/latches a can be accessed by which users

After the **Report Subject** is chosen, select which users (or locks) the report will be detailing. Multiple users (or locks) can be chosen by holding control (pick specific) or shift (pick a range). **Select all** and **clear all** can also be chosen. Once the selections have been made, pick **CSV Report** or **Text Report** depending on the type of report desired.

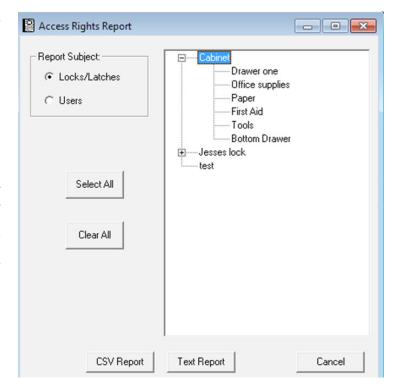

#### **MULTI LATCH ACCESS RIGHTS**

If one (or more) of the locks in the system were set up for Dual latch-Independent Control or Multiple Latch (see **Lock Editor** page 17) there will be a couple of differences in the Access Rights screen. If the screen is set to sort by Users, there will be a "+" or "-" next to each lock with independent or multiple latch control. Clicking "+" will expand the lock so that each latch is visible within the lock, as show below.

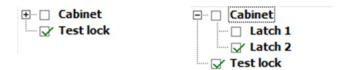

Granting access to a latch within a lock is done in exactly the same fashion as granting access to the entire lock; click on the latch that the user will have (will not have) access to and press one of the arrow buttons to grant/remove access for the selected user.

It is possible for a user to have access to one latch and not have access to another within a lock. In this case, following the user name there will appear a parenthesis showing how many latches the user has access to (does not have access to), followed by the total number of latches. This is illustrated in the example shown below.

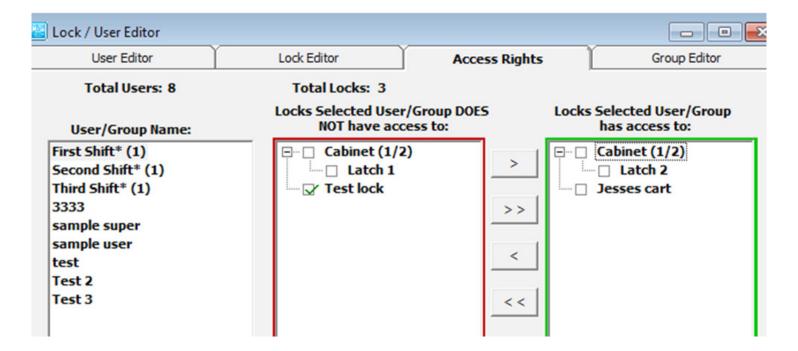

In this case the user has access to Latch 2 in Cabinet and does not have access to Latch 1.

#### **GROUP EDITOR**

The **Group Editor** tab is used to add, edit, or delete groups from the computer database. This option makes it easier to add or delete groups of users from a lock. Users in a group will all have the same time-based access to locks, as well as common access rights.

#### TO ADD A NEW GROUP

- 1. Select the **Lock/User Editor** window. Select the **Group Editor** tab.
- 2. Select **Add Group** to create a new group in the computer database.
- 3. Enter the new group's name.
- 4. If the new group has no restrictions, check the **No Restrictions** box.
- 5. If the new group has restricted access to locks, check the days the group is not restricted.
- 6. Fill in the time slots the new group can access the locks, or check the **All Day** box if the group has 24 hour access. When filling in time slots, LockView® will automatically wrap a day. (Example: 11 p.m. Monday 7 a.m. Tuesday.)
- 7. Select **OK** when done.
- 8. Select **Close** to close the **Group Editor** tab.

#### **TO EDIT A NEW GROUP**

- 1. Select the **Lock/User Editor** window. Select the **Group Editor** tab.
- 2. Select group name and then select **Edit Group** to edit the group's restriction information.
- 3. Select **OK** when done.
- 4. Select **Close** to close the **Group Editor** tab.

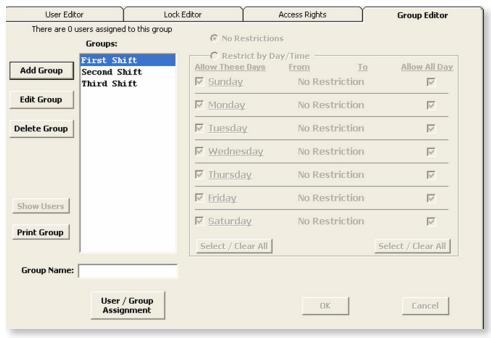

#### **TO DELETE A GROUP**

1. Select the **Lock/User Editor** window.

**NOTE:** If you delete a restriction group, all users assigned to it will be set to "No Access."

- Select group name and then select Delete Group to delete an existing user from the local computer database.
- Select OK to close the **Group Editor** tab.

#### **PRINT GROUP**

To print the names of the members of a group(s) AND the locks to which they have access, click the **Print Group** tab.

#### **MORE INFORMATION BUTTON**

Clicking the More Information button will pop up a list of all users currently assigned to a highlighted group.

#### **USER/GROUP ASSIGNMENT**

- Select User / Group Assignment to open up the Group Assignments window. The name of the group(s) appear in the left column.
- 2. Click to highlight the name of the group of interest.
- 3. The middle column (outlined in red) lists all users who do not have an affiliation to the selected group. The right column (outlined in green) lists all users who are affiliated with the selected group.
- Click to highlight the user(s) to be manipulated and click the < or > button to shift the user(s) into the desired columns.

**NOTE:** Ctrl + click or Shift + click can be used to highlight multiple users.

5. Click **Close** button when done.

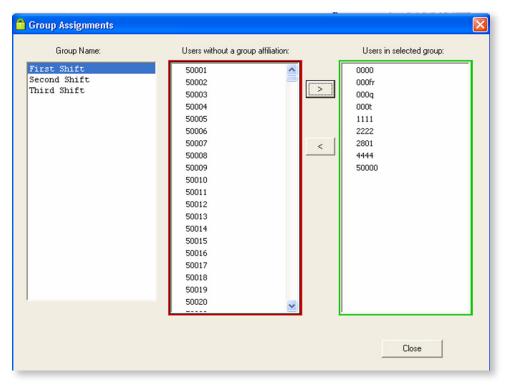

### READ / WRITE LOCK

**Read/Write Lock** contains four (4) tabs that allow the Operator to view the database of a lock and download the audit trail from a lock.

#### **CONNECTION**

**Connection** allows the Operator to view a lock's memory content — either virtually (with a networked connection) or in real time with a USB cable connection.

#### TO CONNECT TO A LOCK:

- 1. Select Read/Write Lock. Select the Connection tab.
- 2. Connect the USB cable from the lock to the computer if real time slot reading or update is desired.
- 3. The **Read/Write Lock** icon should show a **RED** background.

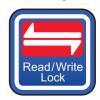

When the lock is properly connected and LockView is properly communicating with the lock, the **Read/Write Lock** icon should show a **GREEN** background.

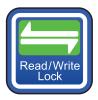

If the icon background does not change to green, the USB drivers are not properly loaded. Visit **compx.com** to download new USB drivers or contact technical support.

The Read/Write Lock screen is shown below.

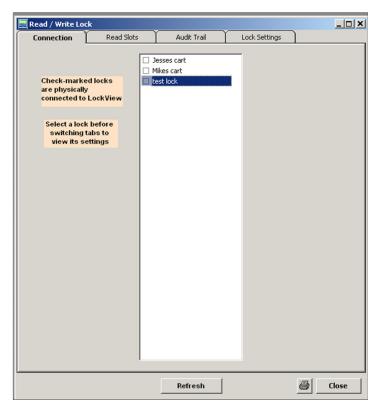

5. Insert the USB cable into the lock. After a few seconds, the screen should look similar to the figure below, with the lock name to which the USB cable is connected being highlighted with a check appearing the box next to it. Further, the status bar will now say **Connected to:** "lock name" where lock name is the name of the connected lock.

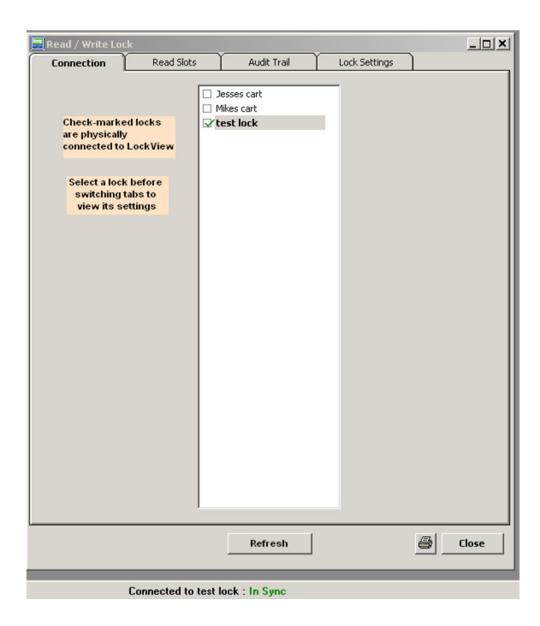

#### **READ SLOTS**

**Read Slots** allows the Operator to view the slots assigned to users in the database along with the actual contents of the slots in the lock. If the computer database and the lock contents for a numbered slot do not match, the information in the corresponding slots will be displayed in different colors.

- 1. Highlight the lock to view in the **Connection** tab of the **Read/Write Lock** menu.
- 2. Select Read Slots.

#### **LOCK DATABASE INFORMATION "LOCK"**

- → User name
- → Access type
- → Slot number
- Supervisor status
- Group membership

#### **COMPUTER DATABASE INFORMATION "DB"**

- → User name
- → Access type
- → Slot number
- Supervisor status
- → Group membership

This report also shows if information in the slot database of the lock differs from the slot in the computer database. This is illustrated with blue text, and black text. If the entry in the computer database is in orange, the users information (supervisor status, passage mode status, dual credential status, time based access status) in the database has been modified and will need to be updated within the lock's database.

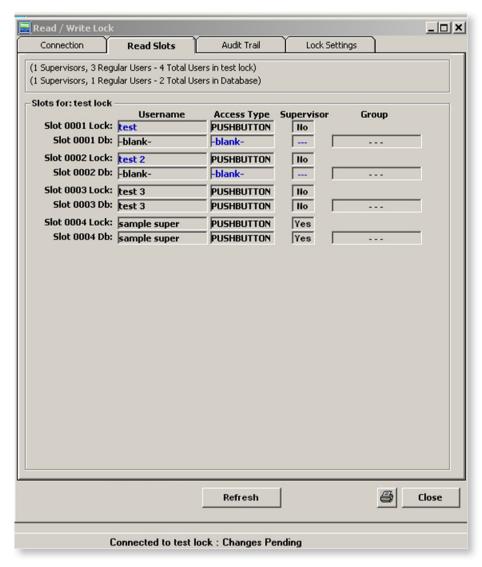

The **Read Slots** screen on the previous page shows:

- Four slot assignments for the computer database and a lock titled "Test Lock"
- → Slots 0001 and 0002 of the computer database do not match the lock's database.

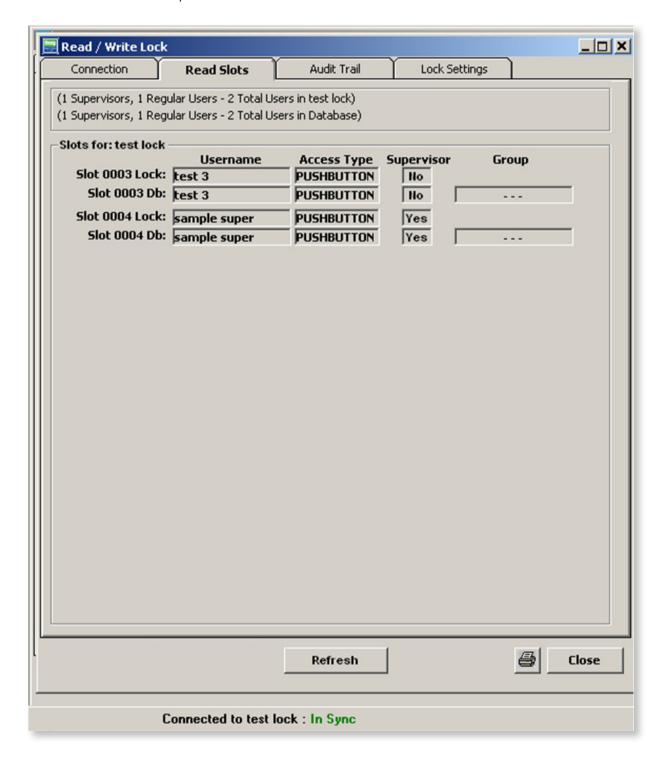

#### **AUDIT TRAIL**

Audit Trail allows the Operator to view the audit trail of a lock or a user. A "lock" audit trail is a log of a lock's past operation. These logs include the name of a user attempting to gain access, name of the lock being accessed, what type of credential is being used, and the date and time of attempted access. A "user" audit trail is a log of a users's past operation. These logs include the name of a user, name of the locks being accessed by the user, what type of credential is being used, and the date and time of attempted access.

The size of the cumulative audit trail data can become quite large over time. In order to minimize the load on the database, choose Auto-Archive On and enter the number of days between the automatic archiving. The last archive date will be noted under Last Archive Date. Once selected. LockView will automatically archive data that is older than half of the auto archive interval (e.g: LockView will archive 183 days worth of audit events if set to archive every 365days)

Choose which type of audit trail is desired by pressing the **locks** or **users** button under **List by**.

- Select Audit Trail from Read / Write Lock window.
- 2. Select the lock whose audit trail is to be viewed.
- 3. Select View Log.

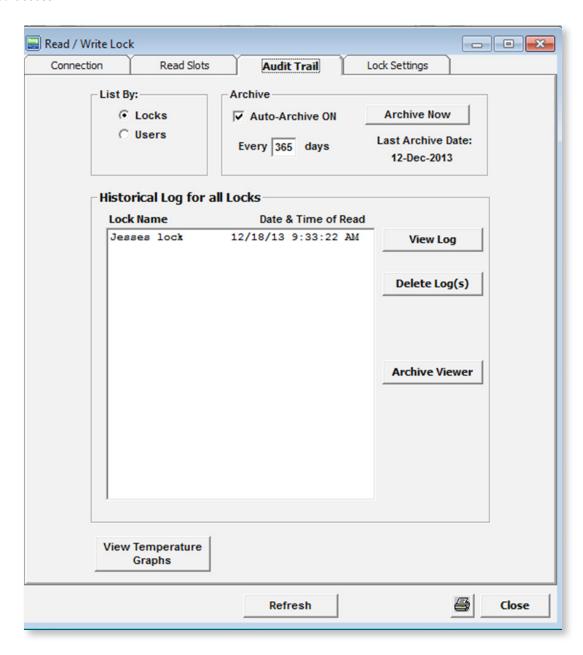

#### **LOG INFORMATION INCLUDES:**

- → Name of the lock
- → Name of the user that attempted access to the lock (if the database has a record for that credential)
- → The credential type that was used by the user
- → Date and time of attempted access
- → Activity detail, noted under "Status"

#### **FULL STATUS LIST:**

#### **ACCESS**

#### Latch 1 closed:

Latch bolt extended

#### Latch 2 closed:

Latch 2 bolt extended

#### (HUB Latch Name) Opened

If the eLock has the HUB system attached, the name of the latch that is opened will appear in the audit trail.

#### (HUB Latch Name) Closed

If the eLock has the HUB system attached, the name of the latch that is closed will appear in the audit trail.

#### **Access granted:**

Credential was authorized to open lock

#### **Access Denied- No rights:**

Credential was not authorized to open lock

#### Access Denied - Lock was in lockout mode:

Credential was not accepted due to lockout mode

#### **Access Denied-Time restriction:**

Credential was not accepted due to programmed time based access restrictions

#### Access Denied- 2nd PIN mismatch:

Incorrect second PIN credential was entered for dual credential user/supervisor

#### **Unauthorized entry alarm cleared:**

A valid credential was presented at the lock in order to clear the local alarm (door switch required)

#### Ajar alarm cleared:

Door switch closed (door switch required)

#### **Access Pending- Await 2nd PIN:**

The first credential of a dual credential user/supervisor has been accepted; lock waiting for second PIN in order to grant access

#### Access granted on 2nd PIN:

The second credential of a dual credential user/supervisor has been accepted; access is granted

#### **Door alarm: Unauthorized Entry:**

Unauthorized entry alarm at the lock has been triggered (door switch required)

#### **Door alarm: Ajar:**

Ajar alarm at the lock has been triggered (door switch required)

#### **Door opened:**

The position of the door switch changed from closed to open (door switch required)

#### **Access Pending: Await 2nd PIN:**

Identifies the primary credential of a dual credential has been accepted. Access has not yet been granted.

#### Door closed:

The position of the door switch changed from open to closed (door switch required).

#### XXXX added user ABC to slot:

Identifies the supervisor (XXXX) that manually added a new user (ABC) in slot number X

#### XXXX added supervisor ABC to slot:

Identifies the supervisor (XXXX) that manually added a new supervisor (ABC) in slot number X

#### XXXX deleted user ABC in slot:

Identifies the supervisor (XXXX) that manually deleted a user (ABC) in slot number X

#### XXXX deleted supervisor ABC in slot:

Identifies the supervisor (XXXX) that manually deleted a supervisor (ABC) in slot number X

#### **NOTIFIER**

Networked (802.11g or Ethernet) eLock is required

#### **LockView Alert TERMINATED:**

Confirmation the remote notification alert has been squelched in LockView

#### **LockView Alert Temperature Outside of Limits SENT:**

Confirmation the remote notification alert has been started

#### **LockView Alert Door Aiar SENT:**

Confirmation the remote notification alert has been started (door switch required)

#### **LockView Alert Unauthorized Entry SENT:**

Confirmation the remote notification alert has been started (door switch required)

#### **LockView Alert Battery State SENT:**

Confirmation the remote notification alert has been started

#### **LockView Alert Lock Overdue for Check-In SENT:**

Confirmation the remote notification alert has been started

#### **LockView Alert: Lock Overdue for Check-In completed:**

Confirmation the remote notification schedule for missed network check-in has been completed

#### **TEMPERATURE**

Temperature monitoring eLock is required

#### Temperature alarm cleared:

Temperature alarm was muted or reset in order to clear the local alarm

#### **Temperature alarm disabled:**

Temperature alarm has been turned OFF

#### **Temperature alarm enabled:**

Temperature alarm has been turned ON

#### **Temperature warning:**

Temperature has gone outside of the acceptable programmed range

#### **Temperature warning cleared:**

Temperature has returned to the acceptable programmed range

#### **New Log Freq In: XX:**

The temperature logging frequency when in-range has been changed to XX

#### **New Log Freq Out: XX:**

The temperature logging frequency when out-of-range has been changed to XX

#### **Alarm: Temperature:**

The recorded temperature has been outside of the acceptable range beyond the alarm delay time, thereby activating the temperature alarm

#### New Low Limit: XX °F (or °C):

Temperature limit changed

#### New High Limit: XX °F (or °C):

Temperature limit changed

#### **MISCELLANEOUS**

#### Menu access granted:

Supervisor credential was used to gain access to the eLock manual programming menu

#### **Battery state alarm cleared:**

Battery charge has been restored. Low battery status has ended.

#### Time synchronized: Prior to change:

Time to which the lock was set when the time was changed

#### **Time synchronized: After change:**

Time to which the was set

#### Exit passage mode:

A valid credential was presented at the lock whose state was passage mode

#### Passage mode entered:

A valid credential was presented at the lock whose state was not passage mode

#### Reboot FW version XX:

The microprocessor has restarted the firmware; firmware version is noted (XX)

#### Timezone offset changed from -X to -Y:

Time zone to which the lock was set has been manually changed from GMT (X) to GMT (Y).

#### DST ends; Timezone offset changed from -X to -Y:

Time to which the lock was set has automatically changed from GMT (X) to GMT (Y).

#### Audit trail reviewed by LockView Operator date/time:

LockView Operator opened the file that contains the audit trail for the eLock

To view an older audit trail entry, select a historical audit trail log file and press the **View Log** button.

4. The tool bar at the bottom of the audit trail display allows the Operator to **Close**, **Print or Save** to an external text file or csv file, filter or sort the audit trail log information.

| <b>⊗</b> Lock Aı                                  | udit Trail - Total R | ecords Displayed: | 511                                          |                 | _             |               | × |  |  |
|---------------------------------------------------|----------------------|-------------------|----------------------------------------------|-----------------|---------------|---------------|---|--|--|
| Drag a column header here to group by that column |                      |                   |                                              |                 |               |               |   |  |  |
| Lock Name                                         | User Name            | Type of Access    | Status                                       | Event Notes     | Date of Entry | Time of Entry |   |  |  |
| test narc                                         | admin                | N/A               | Audit trail viewed 08/01/19 10:42 AM         |                 | 08/01/19      | 10:42:25 AM   |   |  |  |
| test narc                                         | John Garlisch        | PROXCARD          | Access granted.                              |                 | 07/31/19      | 4:35:13 PM    | _ |  |  |
| test narc                                         | N/A                  | N/A               | Safe was emptied for Shift Change            |                 | 07/31/19      | 4:33:39 PM    |   |  |  |
| test narc                                         | John Garlisch        | PROXCARD          | Shift Change                                 |                 | 07/31/19      | 4:33:39 PM    |   |  |  |
| test narc                                         | John Garlisch        | PROXCARD          | Access granted.                              |                 | 07/31/19      | 4:33:16 PM    |   |  |  |
| test narc                                         | Key Override         | Key               | Access granted.                              |                 | 07/31/19      | 2:49:00 PM    |   |  |  |
| test narc                                         | N/A                  | N/A               | Meperidine-3-18 Narc Absent-Reason: Incident | Meperidine-3-18 | 07/31/19      | 2:48:27 PM    |   |  |  |
| test narc                                         | John Garlisch        | PROXCARD          | Access granted.                              |                 | 07/31/19      | 2:48:08 PM    |   |  |  |
| test narc                                         | Key Override         | Key               | Time synchronized: After change              |                 | 07/31/19      | 2:39:27 PM    |   |  |  |
| test narc                                         | Key Override         | Key               | Time synchronized: Prior to change           |                 | 07/31/19      | 2:39:34 PM    |   |  |  |
| test narc                                         | Key Override         | Key               | Access granted.                              |                 | 07/31/19      | 2:20:07 PM    |   |  |  |
| test narc                                         | Matt Brown           | PUSHBUTTON        | Access granted on 2nd PIN.                   |                 | 07/31/19      | 2:20:05 PM    |   |  |  |
| test narc                                         | Matt Brown           | PROXCARD          | Access Pending- Await 2nd PIN.               |                 | 07/31/19      | 2:20:02 PM    |   |  |  |
| test narc                                         | Brock Robinson       | PROXCARD          | Access granted.                              |                 | 07/30/19      | 1:33:25 PM    |   |  |  |
| test narc                                         | Key Override         | PUSHBUTTON        | Access granted on 2nd PIN.                   |                 | 07/30/19      | 1:17:59 PM    |   |  |  |
| test narc                                         | Key Override         | Key               | Access granted.                              |                 | 07/30/19      | 10:41:15 AM   |   |  |  |
| test narc                                         | Mitch Mlynarcz       | PROXCARD          | Access granted.                              |                 | 07/30/19      | 10:40:50 AM   |   |  |  |
| test narc                                         | Key Override         | Key               | Access granted.                              |                 | 07/30/19      | 10:40:35 AM   |   |  |  |
| test narc                                         | Key Override         | Key               | Time synchronized: After change              |                 | 07/30/19      | 10:40:18 AM   |   |  |  |
| test narc                                         | Key Override         | Key               | Access granted.                              |                 | 07/25/19      | 5:03:33 PM    |   |  |  |
| test narc                                         | John Garlisch        | PROXCARD          | Access granted.                              |                 | 07/25/19      | 5:01:33 PM    |   |  |  |
| test narc                                         | John Garlisch        | PROXCARD          | Access granted.                              |                 | 07/25/19      | 5:01:24 PM    |   |  |  |
| test narc                                         | John Garlisch        | PROXCARD          | Access granted.                              |                 | 07/25/19      | 5:00:46 PM    |   |  |  |
| test narc                                         | John Garlisch        | PROXCARD          | Access granted.                              |                 | 07/25/19      | 5:00:26 PM    |   |  |  |
| test narc                                         | John Garlisch        | PROXCARD          | Access granted.                              |                 | 07/25/19      | 5:00:12 PM    |   |  |  |

#### THE AUDIT TRAIL LOG CAN BE SORTED, FILTERED OR GROUPED ACCORDING TO:

- → User Name
- → Type of Access
- → Status
- → Date and Time
- → Event Notes

#### NOTES REGARDING DATA MANAGEMENT OF THE AUDIT TRAIL:

- → Columns can be rearranged by dragging and dropping them to the desired location
- → Columns can be hidden by right clicking the column header of the column to be hidden and selecting "hide this column"
- → Columns can be added by right clicking any column header, selecting "column chooser" and dragging the desired column to the desired location in the table
- → SORT- A column can be alphabetized by left clicking the column header of the column to have the data alphabetized by. Clicking a second time will put the data in reverse-alphabetical order. An up/down arrow in the right side of the column header will appear to show that the table has been sorted by this column in the chosen order.
- → FILTER-The top right corner of each column header has a filter button (hover over the top right corner of the column header and it will appear). Filtering allows you to hide any records which do not meet your filter criteria. Left click the filter button on the desired column header to be filtered and choose the data to group by. The Filter window tab "Values" Lists all values found in the column; place a check next to values you want to view.
- 5. Audit trails can be viewed, deleted and archived by selecting the appropriate button.

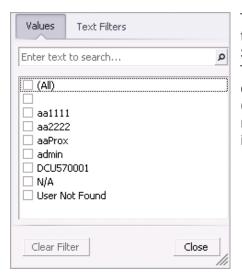

The Filter window tab "Text Filters"-Select the Filter Type from the combo box; some (like "Begins With") require additional input.

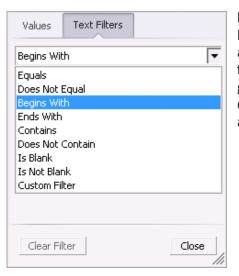

Note the "Clear Filter" button. Filters are also shown at the bottom of the grid and can be canceled from there as well.

6. **GROUP** - The table can be grouped by data fields. Drag and drop a column header to the Grouping Bar area immediately above the column headers to group by this column. Once this has been done, a "+" sign will appear next to each group of data. Click the "+" sign to expand this grouped data. Click the "-" sign to collapse the data. Drag the column header back into the table to un-group the data OR right click the column header and choose "ungroup". It is possible to cascade the groupings.

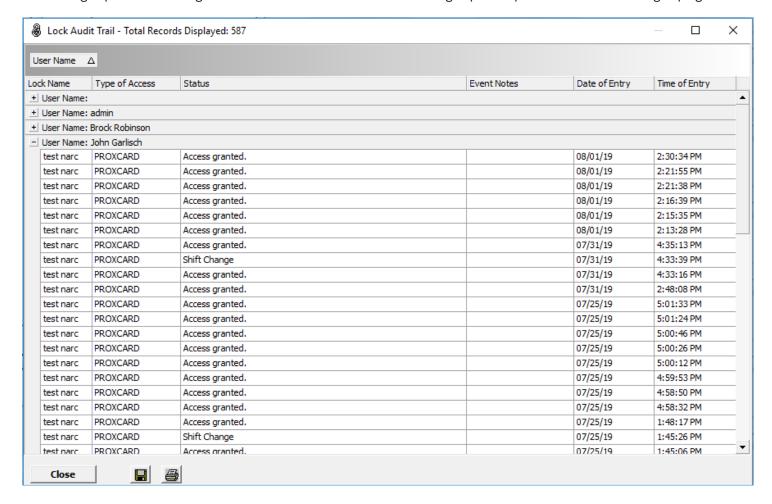

#### **NOTES ENTRY**

The Operator of LockView will be automatically prompted to enter a note if an eLock records

- 1) a temperature alarm\* (requires temp eLock)
- 2) an unauthorized entry alarm (requires door switch) and/or
- 3) a door ajar alarm (requires door switch).

Using the Notes Entry feature, the action that was taken as a result of the alarm can be documented. This note will then become part of the access audit trail.

\* Notes entered for a temperature alarm will also become part of the temperature log.

The below will automatically appear if a temperature, unauthorized entry, and/or a door ajar alert is recorded by an eLock. (Temperature monitoring requires temperature monitoring eLock. Unauthorized entry and door ajar requires door switch to be installed (door switch not included).

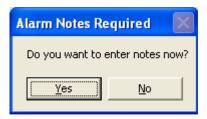

In the event that notes are not required for multiple alerts, check the SELECT ALL 'No Note Required' option.

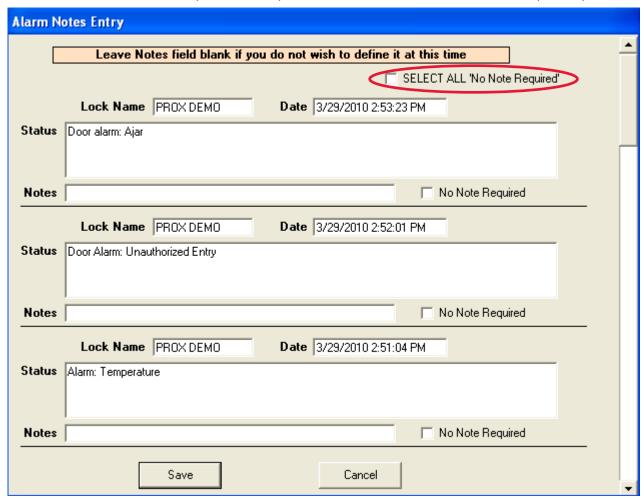

Click in the Notes field to document what action was taken as a result of the recorded alert.

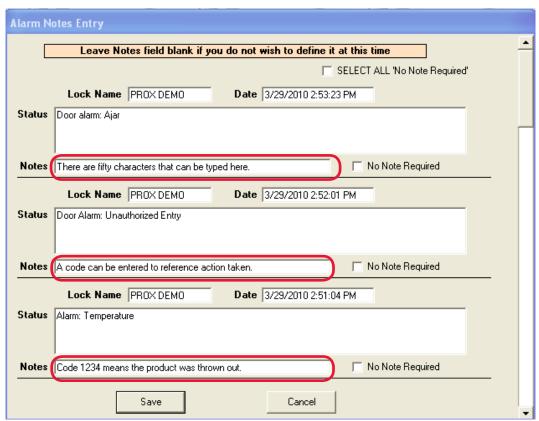

The note for a temperature alarm will also become a part of the temperature audit trail.

```
TempLog 5198 100401-1125.txt - Notepad
File Edit Format View Help
Temperature Report - Report Date: 04/01/10 11:25:39 AM - By: admin
 Lock PROX DEMO Serial Number 0000000094405198
            Event Time
                                                                                                                                Event Data
                                            Temp Rdg: 70.7F, Limits: 50.0F to 80.0F
Temp Rdg: 73.0F, Limits: 50.0F to 80.0F
Temp Rdg: 71.4F, Limits: 50.0F to 80.0F
Temp Rdg: 67.5F, Limits: 50.0F to 80.0F
Temp Rdg: 78.3F, Limits: 50.0F to 80.0F -ALARMING
Temp Rdg: 80.6F, Limits: 50.0F to 80.0F -ALARMING
Temp Rdg: 80.6F, Limits: 50.0F to 80.0F -ALARMING
Alarm: Temperature; Note: TBD
Temperature warping
  11/07/2010 1:20pm
 11/07/2010 1:20am
11/07/2010 8:03am
11/07/2010 7:10am
03/31/2010 2:25pm
  03/31/2010
03/31/2010
                        2:20pm
                        2:15pm
  03/31/2010
                        2:11pm
                                             Temperature warning
Tempe Rdg: 85.6F, Limits: 50.0F to 80.0F
Temp Rdg: 76.5F, Limits: 50.0F to 80.0F
Temp Rdg: 76.4F, Limits: 50.0F to 80.0F
  03/31/2010
03/31/2010
03/31/2010
                       2:10pm
2:10pm
                        2:01pm
  03/31/2010
03/31/2010
03/31/2010
                        1:41pm
                        10:40am
                                             Temp Rdq: 75.1F,
                                                                                Limits:
                                                                                                 50.0F
                                                                                                              to 80.0F
  03/31/2010 3:30am
03/30/2010 3:30pm
03/30/2010 3:30pm
03/29/2010 3:30pm
03/29/2010 2:54pm
                                             Temp Rdg: 71.8F,
Temp Rdg: 75.4F,
                                                                                Limits: 50.0F
                                                                                                             to 80.0F
                                                                                Limits:
                                                                                                 50.0F
                                                                                                              to 80.0F
                                             Temp Rdg: 73.4F,
Temp Rdg: 71.0F,
Temp Rdg: 74.0F,
                                                                               Limits: 50.0F to 80.0F
Limits: 50.0F to 80.0F
                        2:54pm
2:51pm
   03/29/2010
                                            Alarm: Temperature; Note: Code 1234 means the product was thrown out.
  03/29/2010
03/29/2010
03/29/2010
03/29/2010
                        2:50pm
                                             Temp Rdg: 80.1F, Limits: 50.0F to 80.0F
Temperature alarm cleared
                        2:49pm
2:47pm
11:09am
                                             Alarm: Temperature; Note: No note entered
  03/29/2010
                        11:08am
                                             Temperature warning
  03/29/2010
                        11:08am
                                             Temperature alarm enabled
 03/29/2010 11:08am
03/29/2010 10:17am
03/29/2010 10:34pm
03/28/2010 10:34am
                                           Temp Rdg: 80.5F, Limits: 50.0F to 80.0F

|Temp Rdg: 73.5F, Limits: 50.0F to 80.0F

|Temp Rdg: 71.3F, Limits: 50.0F to 80.0F

|Temp Rdg: 71.7F, Limits: 50.0F to 80.0F
```

## READ / WRITE LOCK continued

### **LOCK SETTINGS**

- 1. Choose desired lock to view under **Connection** tab.
- 2. Select Lock Settings from Read/Write Lock.
- 3. The lock and computer database characteristics and parameters are displayed.

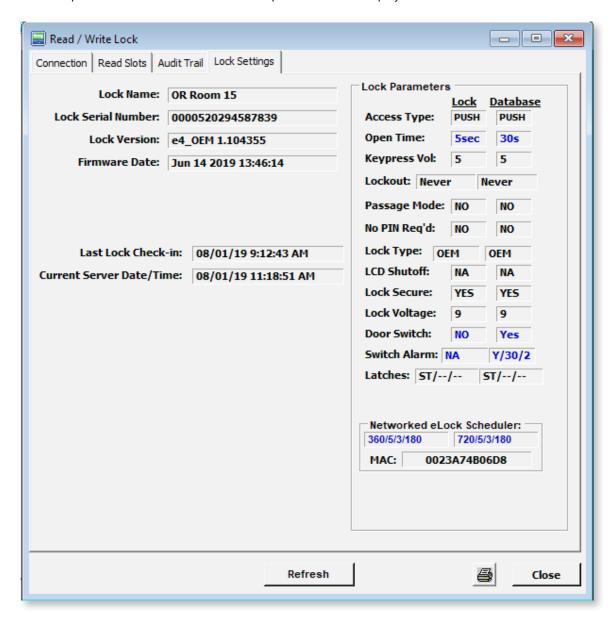

### This screen shows:

- → Lock Access Type
- Open time
- Passage Mode
- No PIN Req'd (dual credential users do not require PIN)
- → Keypress volume

- → Lockout
- Lock type
- → LCD shutoff
- → Lock secure
- → Lock voltage→ Door switch

- → Switch Alarm
- → Latches
- → LAN times (network required)
- → Mac address for networked locks

## READ / WRITE LOCK continued

This report also shows if information in the lock database differs from the information in the computer database. This is illustrated with blue text and black text. The Lock Parameter information can be found and/or edited by opening **Lock Editor**.

4. Click the **Refresh** button to compare lock data to computer database data.

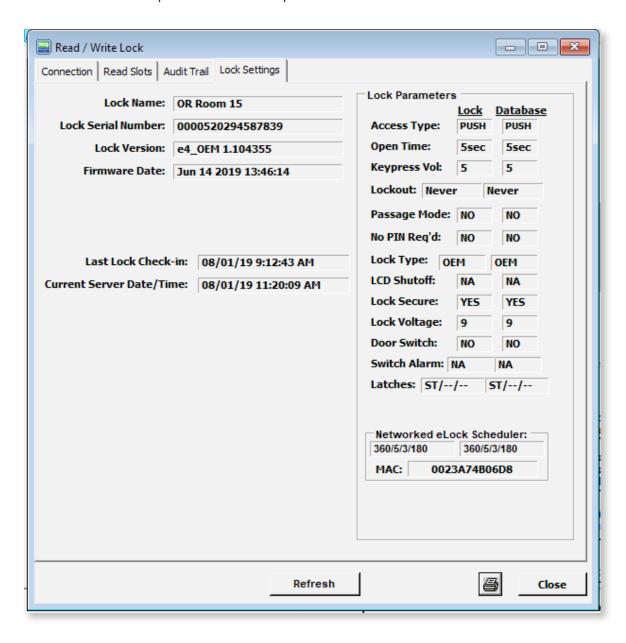

### TEMPERATURE OPTIONS

Clicking the **Temperature Lock** icon allows changes to be made to locks provided with temperature monitoring capabilities. Viewing of temperature output graphs and data output is also provided.

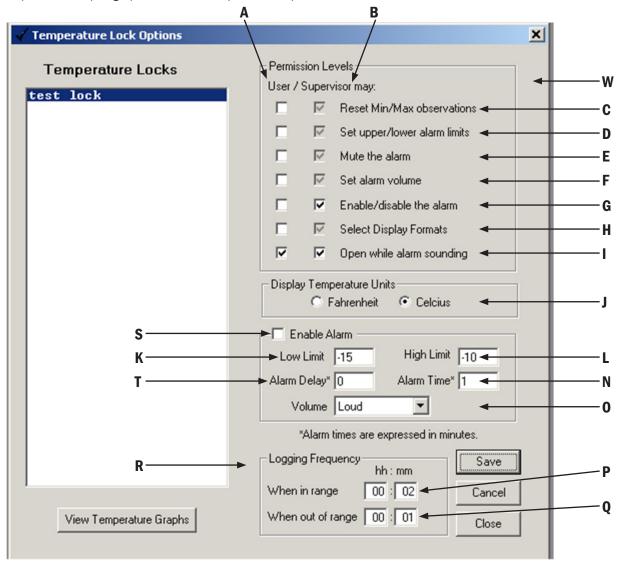

To change a temperature lock's settings or view output reports or graphs, first choose the desired lock in the column on the left. Note: the "temperature lock" column is a list of all locks that are checked as being "temperature lock" in the lock editor. See page 14.

The upper section **(W) (Permission Levels)** is used to select which manual programming temperature monitoring options can be accessed by Supervisors and Users at the lock. The first column of check boxes **(A)** shows which options are available to Users; the second column **(B)** shows which options are available to Supervisors. The presence of a check mark denotes if Supervisors or Users can use the corresponding option.

The following options are available:

### Reset min/max observations (C)

This option allows Supervisors/Users to access the (reset) option within the temperature menu at the lock. The temperature monitoring CompX eLock® has the ability to show the maximum and minimum temperatures that the electronics observed since the last time the screens were reset. These observations can be viewed by pressing the "up" and "down" buttons on the upper keypad at the lock. If it is desired to reset these observations to the currently observed temperature, Users and Supervisors can

### TEMPERATURE OPTIONS continued

access the **TEMPERATURE MENU/RESET OBS. TEMPS**. This setting mode allows the Operator to control if Users (in addition to Supervisors) have the ability to reset these observations. It is not possible to remove the ability for Supervisors to reset these observations.

**Set upper** / **lower alarm limits (D)** This option allows Supervisors/Users to set the high temperature and low temperature alarming points within the manual temperature programming screens at the lock. The temperature monitoring CompX eLock® has the ability to sound an alarm if the temperature that the electronics observes goes over the maximum temperature set point or under the minimum temperature set point. This setting mode allows the Operator to control if Users (in addition to Supervisors) have the ability to modify these set points. It is not possible to remove the ability for Supervisors to change these set points.

Mute the alarm (E) This option allows Supervisors/Users to mute an alarm that is sounding for XX minutes.

**Set alarm volume (F)** This option allows Supervisors/Users to set the alarm volume within the manual temperature programming screens **TEMPERATURE MENU/ALARM SETTINGS**. If the temperature that the electronics observes exceeds the maximum set point or is under the minimum temperature set point, the alarm will sound after the programmed alarm delay expires. This alarm can have one of four different volume levels: **LOUD, MEDIUM, SOFT,** or **OFF**. If the volume needs to be changed this can be done with the manual temperature programming screens **TEMPERATURE MENU/ALARM SETTINGS**. This setting mode allows the Operator to control if Users (in addition to Supervisors) have the ability to change the alarm volume. It is not possible to remove the ability for Supervisors to change the alarm volume.

**Enable/disable the alarm (G)** This option allows Supervisors/Users to turn on the high temperature and low temperature alarm within the manual temperature programming screens **TEMPERATURE MENU/TURN ON ALARM**. The temperature monitoring CompX eLock® has the ability to sound an alarm if the temperature that the electronics observes goes over the maximum temperature set point or under the minimum temperature set point after the programmed alarm delay expires. This alarm feature can be enabled or disabled within the manual temperature programming screens **TEMPERATURE MENU/TURN ON ALARM**. This setting mode allows the Operator to control if Supervisors/Users have the ability to enable or disable the alarm. If neither Supervisors nor Users have the authority to enable or disable the alarm, the only way to do so is through LockView®

**Select Display Formats** (H) This option allows Supervisors/Users to choose the unit of measure that the CompX eLock® will display within the **DISPLAY FORMATS** menu. This setting mode allows the Operator to control if Users (in addition to Supervisors) have the ability to change the units of measure. It is not possible to remove the ability for Supervisors to change the units of measure.

**Open while alarm sounding (I)** This option allows Supervisors/Users to access (open) the CompX eLock® when the alarm is sounding. If the box is checked, Users/Supervisors will have the ability to unlock the lock when the CompX eLock® is alarming. If the Supervisor button is not checked, Supervisors will have to mute or turn off the alarm before accessing the lock, thereby preventing inadvertent use of a product that has been exposed to temperatures outside of the programmed alarm temperatures ranges.

- (J) is the display temperature units section of the menu. Choose which temperature units are displayed; degrees Fahrenheit or degrees Celsius.
- (V) (Enable Alarm) is used to enable and set the temperature alarm. Checking the Alarm Enabled check box (S) enables the temperature alarm. It will have a High Limit (L), a Low Limit (K), and the volume of the alarm (0) will correspond to the volume selected.

**Alarm Delay (T)** allows the Operator to choose how much time (in minutes) the electronics will observe a temperature above the high limit or below the low limit before sounding the alarm.

### TEMPERATURE OPTIONS continued

**Alarm Time (N)** allows the Operator to choose how long the alarm will sound (in minutes) after the alarm is triggered. Once the programmed amount of time has passed, the CompX eLock® will periodically sound until alarm has been disabled or muted.

The lower section **(R) Logging Frequency** is used to set how often the CompX eLock® will log the temperature. If the temperature the CompX eLock® observes is above the low limit setting and below the high limit setting, the temperature will be logged at the rate (noted as Hours::Minutes) that is in the **When in range (P)** entry area. If the temperature the CompX eLock® observes is below the low limit setting or above the high limit setting, the temperature will be logged at the rate (noted as Hours::Minutes) that is in the **When out of range (Q)** entry area.

Clicking **Save** will save the settings.

### **VIEW TEMPERATURE GRAPHS**

If **View Temperature Graphs** is chosen, the eLock's temperature logs will be displayed (see below). The pull down shown at point **A** allows the operator to choose which temperature monitoring eLock's temperature log will be viewed.

After a lock is chosen, the temperature graph is shown in graph area **B**. The corresponding X axis values in the accompanying illustration are shown at point **F** (illustrating the far left time value 1/16/10 3:01 p.m.) and **G** (illustrating the far right time value 1/16/10 5:01 p.m.). The Y axis on this accompanying graph is temperature. The temperature values in Celsius are shown on the left side at **D** and on the right side in Fahrenheit at **E**. The actual graph of temperature vs time is shown at **C**. The time axis can be moved right (earlier in time) or left (later in time) by control buttons **J**, **K**, **L** and **M**. The size (in time) of the overall window can be changed by pull down **H**. The Y axis size can be selected by pull down **I**; there are three options for the y-scale: Auto Zoom Limits, Auto Zoom Full, and Lock Vertical Scale. Auto Zoom Limits creates a y-axis that is 5°F higher and lower than the highest and lowest alarm limits. Auto Zoom Full creates a y-axis that is 5°F higher and lower than the highest and alarm limits, whichever is greater.

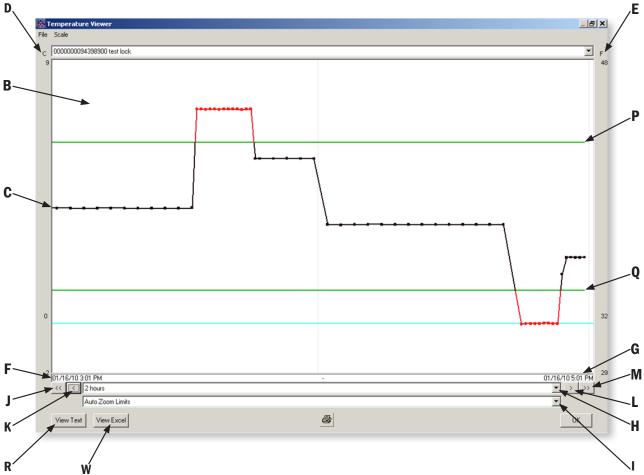

## TEMPERATURE OPTIONS continued

The green lines (P and Q) display the high and low temperature limits.

Finally, the Operator can view the actual temperature and time data in text format by pressing button **R** (previous page).

### NOTIFIER

**Notifier** allows the LockView Operator to set up 3 different systems of notifications; Remote Notification, eReports and Compliance Dashboard. Remote Notification can be configured to send emails, text messages, phone calls, and/or faxes to a list of responders if an eLock(s) has entered a distressed mode. These modes include **Overdue Network Check-in**, **Battery Low**, **Temperature Outside Limits** and **Door Switch Alert(s)**. eReports can create and send (through email) audit trail and temperature data reports from eLocks to a list of recipients on a programmable interval. eReports can also save these reports to a local hard drive. Compliance Dashboard allows the Operator to quickly see the status of each eLock on their system in one simple window.

The "Notifier" requires an internet connected network as well as a MSSQL database.

There are four tabs in the Notifier menu: Responders, Global Lock Settings, Technical Setup and eReports Editor.

There are three levels of responders; 1st Responder(s), 2nd Responder(s) and 3rd Responder(s). The LockView Operator can setup a system whereby if a distressed condition(s) at the eLock(s) persists, the level of responder will escalate, from 1st Responder(s) to 2nd Responder(s) and 3rd Responder(s).

Select **Set LockView as Responder** to allow the Notifier to create and send "pop up" alert(s) that will appear on a computer that has LockView running.

The remote notification can be an email sent through SMTP, or an SMS sent via TeleMessage. TeleMessage provides text messages, fax, voice message and email. The services TeleMessage provides are not included. See <a href="https://www.telemessage.com/mass-messaging/pricing/">https://www.telemessage.com/mass-messaging/pricing/</a> for details.

NOTE: SMTP or SMS through TeleMessage can be selected, not both simultaneously. It is possible to send SMS messages through SMTP using an email to the cell phone provider. See your cell carrier for details.

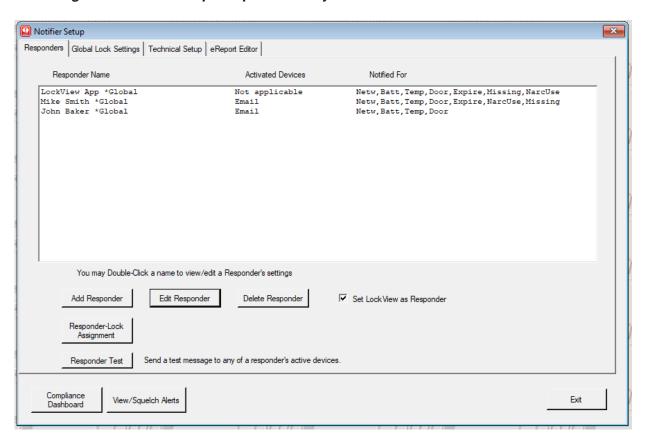

### **ADD A RESPONDER**

- 1. Click the **Add Responder** button in the **Responders** tab of the **Notifier** icon.
- 2. Enter the Responder's name in the **Responder** field.
- 3. Select Global Responder if the Responder should be notified for ALL eLocks that may enter a distressed condition.
- 4. Select the **Notification Level**. If an eLock enters a distressed condition, 1st Responder(s) are notified first, followed by 2nd Responder(s) and lastly 3rd Responder(s). The escalation of notification to Responders is programmable as noted on pages 46-47.
- 5. Choose which method(s) of alert(s) the Responder will receive by clicking the **Active** button next to each method of notification. If an alert method is active, the destination of that notification must be entered. For example, email notification requires an email address; a text message requires a phone number equipped to receive text messages.
- 6. Choose which type(s) of notification(s) the Responder will receive by selecting the Notifications desired. (Temperature, Break-in, Ajar, Battery, and/or No Network)
- 7. If there is a NARC-iD system, it is possible to select notifications for Expired Narcs, Unusual narc use (the NARC-iD user chose lost, expired or broken from the LCD upon a missing narc being found and key override events) and/or Narcs Unaccounted For (the NARC-iD user chose "shift change" without providing the reason for a missing Narc
- 8. If the Responder will not be available 24 hours a day/7 day a week, choose the availability by clicking **Modify Availability**. Choose the days of the week and the time of day that the responder will be available to receive messages regarding distressed eLocks.
- 9. Additional information regarding the Responder can be entered in the **Notes** field.
- 10. Click Save when done.

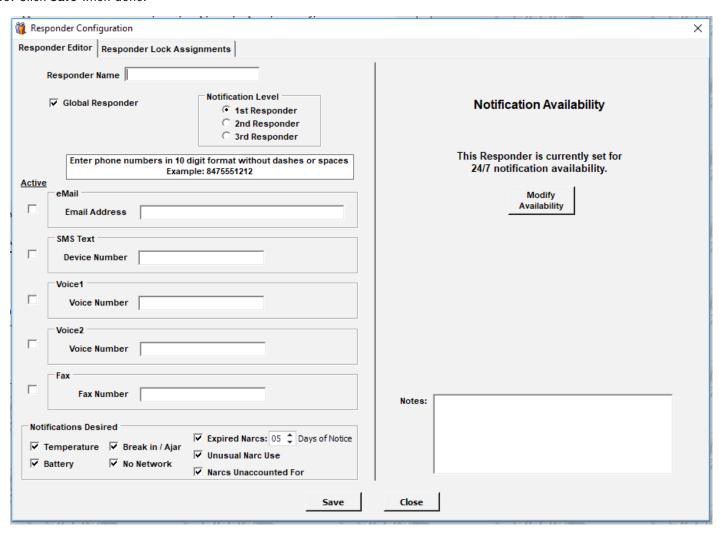

#### **EDIT A RESPONDER**

- 1. In the **Responders** tab, highlight the responder to be edited.
- 2. Click the **Edit Responder** button.
- 3. Edit the desired fields.
- 4. Click **Save** to save the changes

#### **DELETE A RESPONDER**

- 1. In the **Responders** tab, highlight the Responder to be deleted.
- 2. Click the **Delete Responder** button.
- 3. Verify then click **OK**

#### **TEST IF A RESPONDER IS PROPERLY SET UP**

- 1. In the **Responders** tab, highlight the Responder that is going to be tested.
- 2. Clicking **Responder Test** will send a test message to all of the Responder's active devices.

#### **ASSIGN LOCKS TO RESPONDERS**

Unless a Responder is global, the distressed eLock(s) to which a Responder will be notified must be selected. To assign eLock(s) to Responders, click **Responder Lock Assignments**.

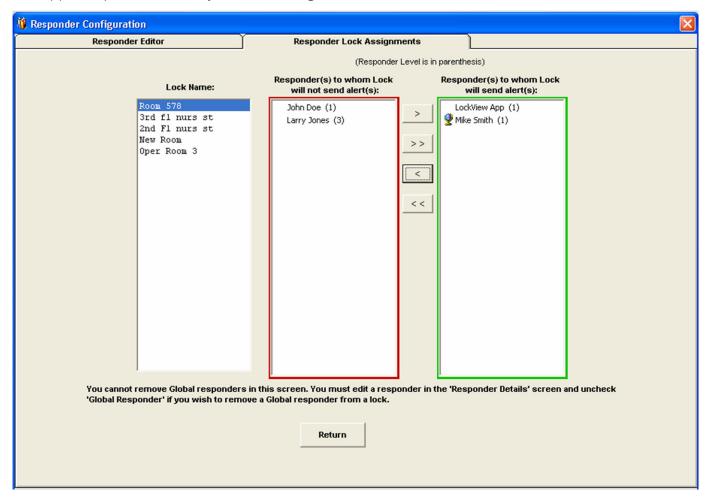

- 1. Choose the eLock to which the Responder(s) is/are assigned by highlighting the **Lock Name**. This will bring up the list of Responders in the next two columns.
  - The Responder(s) in the red box are Responder(s) to whom the lock will not send alert(s).
  - The Responder(s) in the green box are Responder(s) to whom the lock will send alert(s).
  - If Show Instant Notifications is selected, a pop-up will appear on the computer screen. If/when an eLock(s) goes into an alarming mode (LockView program must be running in order to see the pop-up alert)

**NOTE**: The number in the parenthesis following the Responder name corresponds to their notification level.

- A globe icon next to the Responder name identifies that they are a Global Responder.
- To change which Responders will be notified, select the Responder and click the appropriate single arrow; moving the Responder from the red box to the green, or vice versa. Note: Global Responders reside in the green box and cannot be moved to the red box.
- 3. To change ALL Responders status for the eLock, click the appropriate double arrow; moving ALL Responders from the red box to the green, or vice versa.

#### **GLOBAL LOCK SETTINGS**

All eLocks in the Notifier system will have global settings or individual settings. Global settings allow the LockView Operator to manage multiple similar eLocks simultaneously; without having to adjust each one individually.

Click the **Global Lock Settings** tab to adjust the global lock settings.

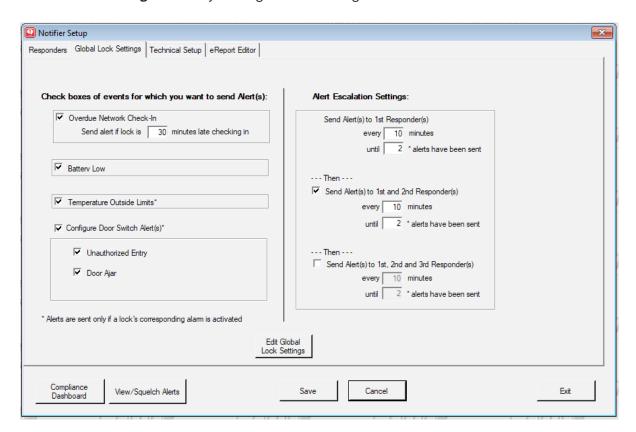

#### PROGRAMMING GLOBAL LOCK SETTINGS

- 1. Clock Edit Global Lock Settings box.
- 2. Choose the eLock distress events for which notification is globally desired.
  - Selecting Overdue Network Check-In will send a notification if an eLock has missed the programmed scheduled network update (see Lock Editor-Networked eLock Scheduler on page 15).
  - Selecting Battery Low will send a notification if the battery power drops to "LOW."
  - Selecting Temperature Outside Limits/Probe Failure will send a notification if the eLock has 1) temperature alarming enabled, 2) the current temperature is outside of the high/low limits and 3) the temperature has been outside of the specified limits for a time exceeding the Alarm Delay. See page 39 for more information on temperature alarming. Note: This notification only applies to eLocks equipped with temperature monitoring.
  - Notification can be sent for the two types of **Door Switch Alerts**. Selecting **Unauthorized Entry** will send notification if the door switch opens at any time not immediately following the presentation of a valid credential. Selecting **Door Ajar** will send notification if the door has been open for a programmable amount of time past the standard eLock open time (see **Lock Editor-Door Switch Menu** on page 15). Note: This notification only applies to eLocks with door switch hardware.
- 3. **Alert Escalation Settings** allows the LockView Operator to set up a schedule for how often and how many alert(s) will be sent to the Responder(s).
  - Enter how often and how many alert(s) will be sent to the 1st Responder(s) before escalating to the 2nd Responder(s).
  - Enter how often and how many alert(s) will be sent to the 2nd Responder(s) before escalating to the 3rd Responder(s).
  - Enter how often and how many alert(s) will be sent to the 3rd Responder(s)

**NOTE**: Entering an "i" in the number of alerts field will force an infinite number of alerts.

4. Click Save when done.

#### **TECHNICAL SETUP**

The Notifier sends alerts through SMTP or through the third party SMS provider TeleMessage. Setting up SMTP and TeleMessage is done in **Technical Setup**.

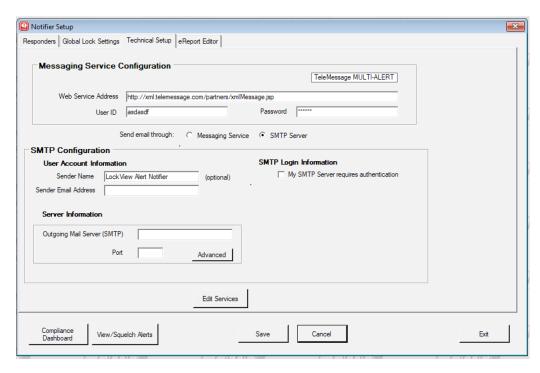

- 1. To set up the SMS system, it is first required that a TeleMessage account is set up. Visit www.telemessge.com for details. A User ID and Password is required.
- 2. In the **Messaging Service Configuration** portion of the **Technical Setup** tab, enter the TeleMessage User ID and Password. The Web Service Address is already filled in, but can be edited if necessary.
- 3. Choose how an email notification will be sent; either by the messaging service (TeleMessage) or through SMTP by clicking the proper button in the middle of the **Technical Setup** window, adjacent to **Send email through**:
- 4. If SMTP is selected, enter the **Sender Name** and **Sender Email Address** in the **User Account Information** Section. Enter the **Outgoing Mail Server** and **Port information** in the **Server Information** area.
- 5. Selecting **Advanced** will open up the following options:

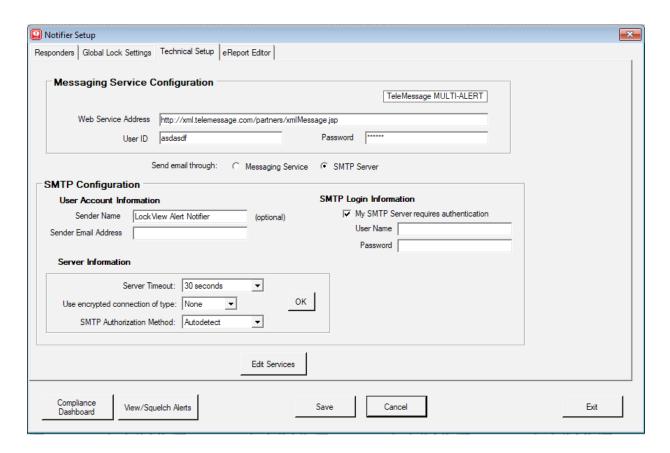

The additional information will allow **Server Timeout**, **Encrypted Connection** (SSL or TLS), and **SMTP Authorization Method** (auto detect, PAIN, LOGIN, or CAM-MD5) to be entered.

6. If the SMTP server requires authentication, user name and password can be entered in the bottom right corner of the Technical Setup tab, by clicking the box next to **My SMTP Server requires authentication**.

### **eREPORTS**

**eReports** can automatically create and send access audit trail and temperature data reports from eLocks to a list of recipient's email addresses known as **Destinations** on a programmable interval. These reports can also be saved to a local hard drive. Click the **eReports** tab of the **Notifier** to set up **eReports** 

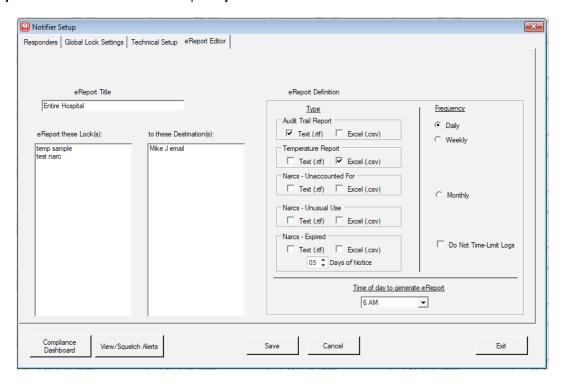

To Add/Edit/Delete Destinations, click the Open eReport Destination Editor button

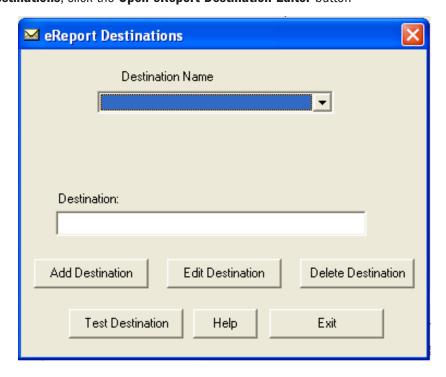

#### **ADD DESTINATION**

- 1. Click the **Add Destination** button in the **eReport Destinations** window of the eReport editor tab.
- 2. Enter the **Destination Name** and type of destination (email address or network folder)
- 3. If the type of destination is an email address, enter the email address.
- 4. If the type of destination is an network folder, click the more information button (...) and navigate to the desired network folder.
- 5. Click Save
- 6. Click Exit

#### **EDIT DESTINATION**

- 1. Choose the Destination be edited in the **Destination Name** pull down menu of the **eReport Destinations Editor**.
- 2. Click the **Edit Destination** button
- 3. Edit the type of destination (email address or network folder) and the details regarding the destination.
- 4. Click Save
- 5. Click **Exit**

#### **DELETE DESTINATION**

- 1. Choose the Destination to be deleted in the **Destination Name** pull down menu of the **eReport Destinations Editor**.
- 2. Click the **Delete Destination** button
- 3. Verify the deletion by clicking **OK**
- 4. Click Exit

Once destinations have been created, eReports can be created.

#### ADD eREPORT

- 1. Click the Add eReport button in the eReport Editor.
- 2. Enter a title for the eReport in the eReport Title entry box.
- 3. Choose which eLock(s) to report in the **eReport these Lock(s)** selection box.
- 4. Choose which destination(s) will receive the eReports in the to these Destination(s): selection box.

**NOTE**: Multiple eReports can be sent to multiple destinations by holding Ctrl on the keyboard while clicking the destination and/or name.

- 5. Choose the type of report in the **eReport Definition** section. There are multiple report types (access audit trail, temperature and NARC iD) and two formats (Text and Excel)
- 6. Choose how often the report will be sent in the **eReport Definition** section. There are three options available: **Daily**, **Weekly** and **Monthly**. If **Weekly** is chosen, the day of the week must be selected. If **Monthly** is chosen, the day of the month must be selected.
- 7. Selecting **Do Not Time-Limit Logs** will cause a full report to be sent each time. That is, all data available for that eLock will be sent every time a report is generated. If **Do Not Time-Limit Logs** is not chosen, only data accumulated since the last report was created will be sent. For example, if **Daily** is chosen, only the past day's events will be in the report.
- 8. Choose the time of day the report will be created and sent under **Time of day to generate eReport**.
- 9. Click **Save** when complete.

### **EDIT AN eREPORT**

- 1. Choose the eReport to be edited in the **eReport Title** drop down menu of the **eReport Editor**.
- 2. Click the Edit eReport button.
- 3. Edit the desired eLock, destination, eReport type and frequency
- 4. Click **Save** when complete.

#### **DELETE AN eREPORT**

- 1. Choose the eReport to be deleted in the eReport Title drop down menu of the eReport Editor.
- 2. Click the **Delete eReport** button.
- 3. Verify the deletion by clicking **OK**

### COMPLIANCE DASHBOARD

At the bottom of the **Notifer** is the **Compliance Dashboard** button. The **Compliance Dashboard** provides the Operator a current and historical quick look at Temperature (if equipped) door position: Ajar & Unauthorized Entry (if equipped), Network Status (if equipped), and Battery Level of all eLocks in the database.

#### **TEMPERATURE DASHBOARD**

Select the **Temperature** tab to view the Location, Last Temperature, Last Reading Date/Time, Compliance status, and Last Non-compliant date/time for each eLock with a temperature monitoring system.

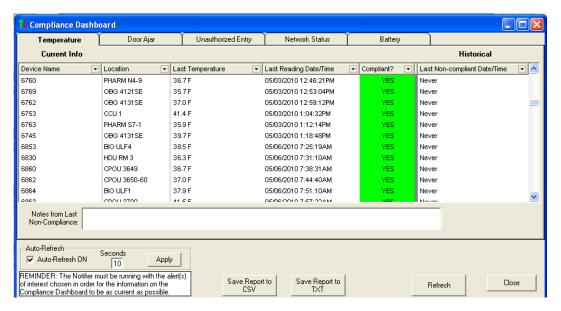

### **DOOR AJAR DASHBOARD**

Select the **Door Ajar** tab to view the Location, door ajar Status, Last Status Date/Time, Compliance status, and Last Non-compliant date/time for each eLock with door switch installed.

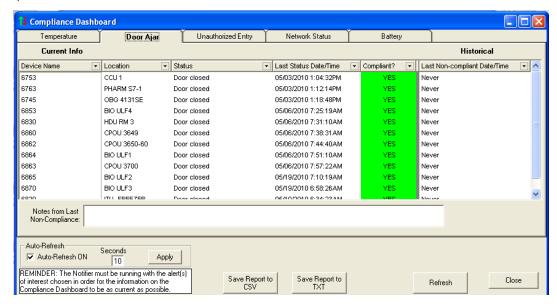

#### **UNAUTHORIZED ENTRY DASHBOARD**

Select the **Unauthorized Entry** tab to view the Location, Last Status Date/Time, Compliance status, and Last Non-compliant date/time for each eLock with door switch installed.

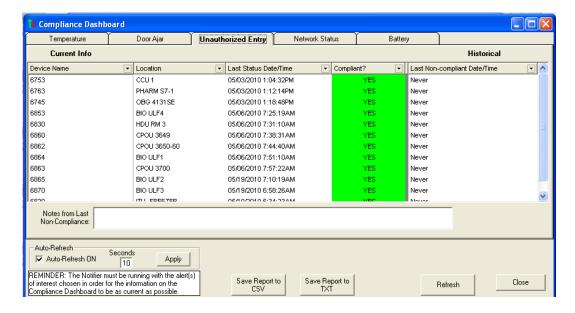

#### **NETWORK STATUS DASHBOARD**

Select the **Network Status** tab to view the Location, network Status, Last Status Date/Time, Compliance status, and Last Non-compliant date/time for each networked eLock on the system.

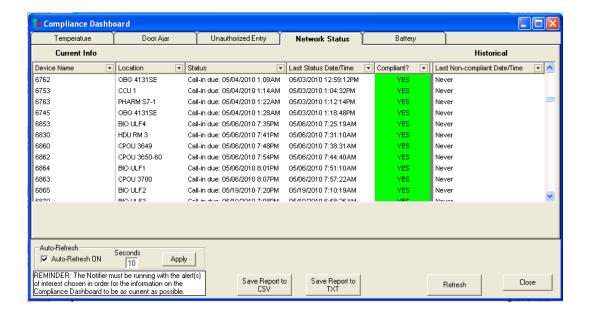

### **BATTERY DASHBOARD**

Select the **Battery** tab to view the Location, battery Status, Last Status Date/Time, Compliance status, and Last Non-compliant date/time for each eLock on the system.

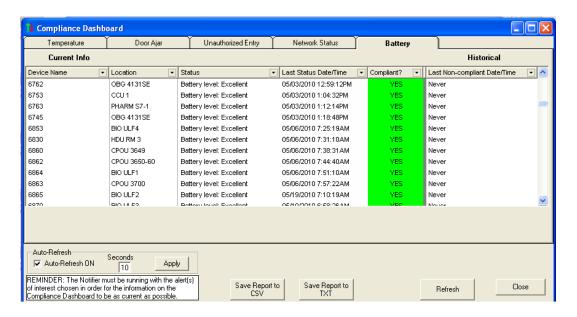

### **VIEW / SQUELCH ALERTS**

At the bottom of the notifier setup screen there is a button marked **View/Squelch Alerts**. if the Notifier is currently alarming for some event, pressing this button will list the current Notifications and will allow the operator to squelch them from LockView.

### NARC ID

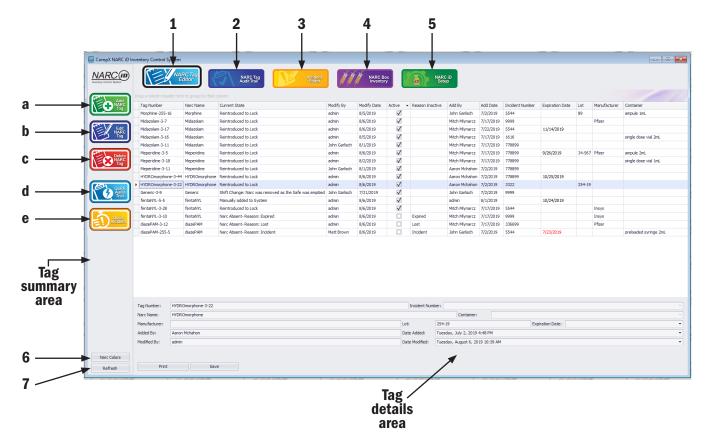

If your lock system includes a narc box enabled with the NARC-iD system there will be an additional button on the left side called NARC iD. After this button is pressed, the NARC iD menu will appear. This menu is composed of 5 sections:

- 1. **Narc Tag Editor** This screen allows the operator to see the current status of every Narc Tag in the system. The operator can also enter various data regarding the narcotics stored within the capsule.
- 2. Narc Tag Audit Trail This screen allows the operator to view, save and print all events regarding one or more narc tags.
- 3. **Incident Editor** (only appears if incident system is turned on) This screen allows the operator to view and edit incident numbers that are assigned to narcotics when they are used.
- 4. **Narc Box Inventory** This screen allows the operator to view which narcotics were inside of the Narc box with NARC-iD system the last time the Narc box checked into the LockView system
- 5. **NARC-iD Setup** This screen allows the operator to select how various features within the NARC-iD system will operate.
- 6. Narc Colors Pressing this button will open up an image of the current colors that are assigned to the specific narcs.
- 7. **Refresh** Pressing this button will refresh the data on the screen if new data is available from WiFi or USB connection.

### NARC TAG EDITOR

The Narc Tag Editor menu allows the operator to view, add, edit, and delete Narc tags from the LockView system. There are five main buttons and two data sections.

a. **Add Narc Tag**. Press this button to manually add a Narc tag to the system. The operator will be prompted to enter the RFID tag number into the **Tag Details Area**. This must be formatted properly showing the drug name-number-number. This information will be found on the sticker that is on top of the RFID tag installed on the cap. **There are two dashes required**. After entering the narc name, press **ENTER** or **TAB** to add additional information regarding the narc. Additional information includes container type and size, manufacturer, lot number, expiration date, and incident number. Press **SAVE** when the entries are complete.

### NARC ID continued

**NOTE** - the additional information fields are NOT required to enter a narc into the system. Once the Narc tag has been entered into the system the new tag and the data will appear in the Tag Summary Area

- b. Edit Narc Tag. Press this button to add or edit data regarding a Narc tag that is already in the system. First select a tag that is in the Tag Summary Area then press Edit Narc Tag. This will open up the selected tag's data in the Tag Details Area and allow the operator to edit the incident number, container, manufacturer, lot and/or expiration date. Press SAVE when done editing the narc tag.
- c. **Delete Narc Tag.** Press this button to delete a Narc tag from the system. The must not be currently active to be deleted.
- d. Quick Audit Trail. Press this button to view the NARC Tag Audit Trail for a chosen Narc tag. First select a tag that is in the Tag Summary Area then press Quick Audit Trail. This will open the Narc Tag Audit Trail screen with the chosen Narc as the filter.
- e. **Quick Incident**. Press this button to view the **Incident Editor** for a chosen Narc tag. First select a tag that is in the **Tag Summary Area** then press **Quick Incident**. This will open **Incident Editor** screen with the chosen Narc's incident expanded.
- f. See **Database Management Tools** section below for ways to manipulate the data on the screen.

### NARC TAG AUDIT TRAIL

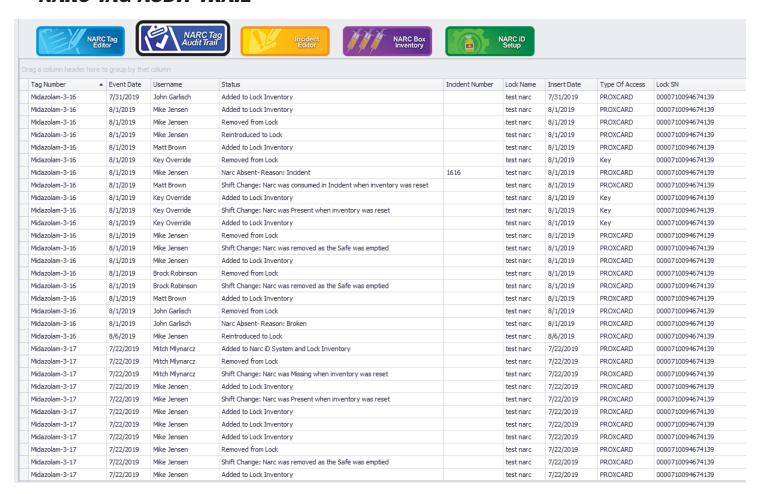

The **NARC Tag Audit Trail** screen will allow the operator to view the audit trail for any narc tag. Data that can be viewed includes tag number, lock name, lock serial number, status, username, event date/time, incident number, insert date, and type of access. See **Database Management Tools** section below for ways to manipulate the data on the screen.

## NARC iD continued

### **INCIDENT EDITOR**

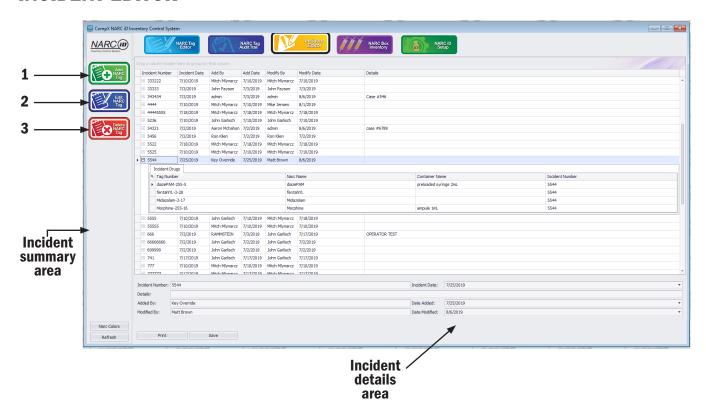

The **Incident Editor** screen will allow the operator to view the detail of Incidents for any narc tag. Data that can be viewed includes incident number, incident date, added by, add date, modify by, modify date, and details. Select an Incident in the **Incident Summary Area** and the details will appear in the **Incident Details Area**. Clicking the "+" button to the immediate left of an Incident Number will expand the Incident to show which specific drugs were involved in the Incident. See **Database Management Tools** section below for ways to manipulate the data on the screen.

1. **Add Incident** Press this button to manually add an Incident into the system. The operator will be prompted to enter the incident number, incident date and details into the **Incident Details Area**. Press **SAVE** when complete.

**NOTE** - the details field is not required to enter an incident into the system. Once the Incident has been entered into the system the new incident and the data will appear in the **Incident Summary Area** 

- Edit Incident. Press this button to add or edit data regarding a specific Incident that is already in the system. First select
  an Incident that is in the Incident Summary Area then press Edit Incident. This will open up the selected incident's data in
  the Incident Details Area and allow the operator to edit the incident date and/or details. Press SAVE when done editing the
  Incident.
- 3. **Delete Incident.** Press this button to delete a Narc tag from the system. The narc must not be currently active to be deleted.

### NARC ID continued

### NARC BOX INVENTORY

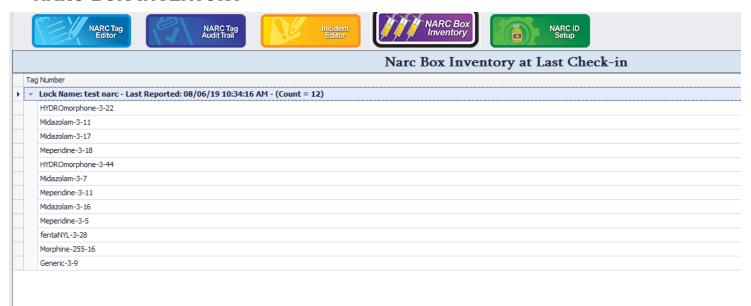

The **Narc box Inventory** screen will allow the operator to view the inventory of every Narc box. The data on the screen is current from the last time that the Narc box did a WiFl check in or a USB connected update. The screen is automatically grouped by Lock Name. Click on the arrow button next to the lock name (Narc Box Name) to expand the data and see the contents of the Narc box. The date and time of the data (Last reported) along with the Narc Tag count is on the main line with the lock name.

### NARC ID SETUP

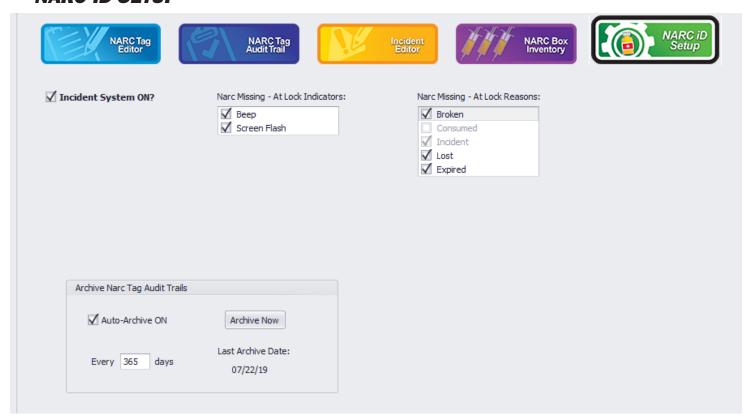

## NARC iD continued

The **NARC-iD Setup** screen will allow the operator to select how various features within the NARC-iD system will operate.

- 1. **Incident System On** If this box is checked, the user of the NARC-iD system will be prompted to enter an incident number when a Narc is consumed. If the Incident System is off the user will be given the option of "consumed" and there will not be an incident number entry. Also, when the incident system is off, the **Incident Editor** is not available.
- 2. **Narc Missing At Lock Indicator** These options, beep and flash, control how the NARC-iD system will react when a Narc is found missing at the Narc box.
- 3. **Narc Missing At Lock Reasons** When a Narc is found missing, the Narc box will present options to the user as to the whereabouts of the missing Narc. If the incident system is turned ON the options include Broken, Incident, Lost, and Expired. If the incident system is turned OFF the options include Broken, Consumed, Lost, and Expired.
- 4. **Archive Narc Tag Audit Trails** The size of the cumulative audit trail data can become quite large over time. In order to minimize the load on the database, choose **Auto-Archive On** and enter the number of days between the automatic archiving. The last archive date will be noted under **Last Archive Date**. Once selected, LockView will automatically archive data that is older than half of the auto archive interval (e.g. LockView will archive 183 days worth of audit events if set to archive every 365days)

### DATABASE MANAGEMENT TOOLS

Notes regarding data management of the Narc Tag Editor, Narc Tag Audit Trail and Incident Editor

- 1. Columns can be rearranged by dragging and dropping them to the desired location
- 2. Columns can be hidden by right clicking the column header of the column to be hidden and selecting "hide this column"
- 3. Columns can be added by right clicking any column header, selecting "column chooser" and dragging the desired column to the desired location in the table
- 4. **SORT** A column can be alphabetized by left clicking the column header of the column to have the data alphabetized by. Clicking a second time will put the data in reverse-alphabetical order. An up/down arrow in the right side of the column header will appear to show that the table has been sorted by this column in the chosen order.
- 5. **FILTER** -The top right corner of each column header has a filter button (hover over the top right corner of the column header and it will appear). Filtering allows you to hide any records which do not meet your filter criteria. Left click the filter button on the desired column header to be filtered and choose the data to group by. The Filter window tab "Values" Lists all values found in the column; place a check next to values you want to view.

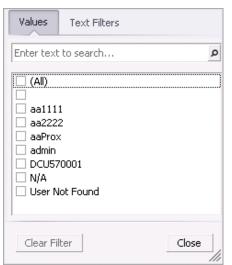

The Filter window tab "Text Filters"-Select the Filter Type from the combo box; some (like "Begins With") require additional input.

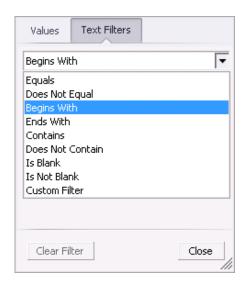

Note the "Clear Filter" button. Filters are also shown at the bottom of the grid and can be canceled from there as well.

6. **GROUP** - The table can be grouped by data fields. Drag and drop a column header to the Grouping Bar area immediately above the column headers to group by this column. Once this has been done, a "+" sign will appear next to each group of data. Click the "+" sign to expand this grouped data. Click the "-" sign to collapse the data. Drag the column header back into the table to un-group the data OR right click the column header and choose "ungroup". It is possible to cascade the groupings.

## **WIZARDS**

LockView Wizard is an alternate method to add, edit and delete users and locks. Click the **Wizards** icon to bring up the Wizards menu.

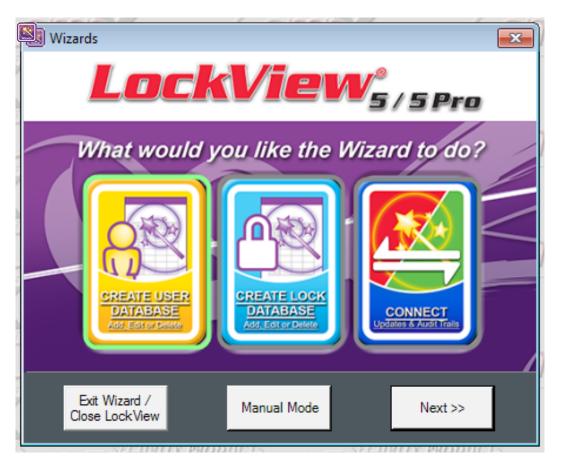

There are three Wizard choices:

CREATE USER DATABASE, CREATE LOCK DATABASE and CONNECT

## **WIZARDS** continued

#### **CREATE USER DATABASE**

offers 5 choices:

- Add a new user
- Edit an existing user
- Delete a user
- View Recycle bin
- Name New users

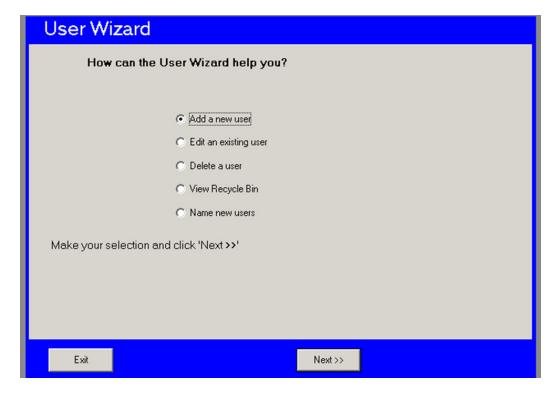

### **CREATE LOCK DATABASE**

offers 4 choices:

- Add a new lock
- Edit an existing lock
- Delete a lock
- Name New users

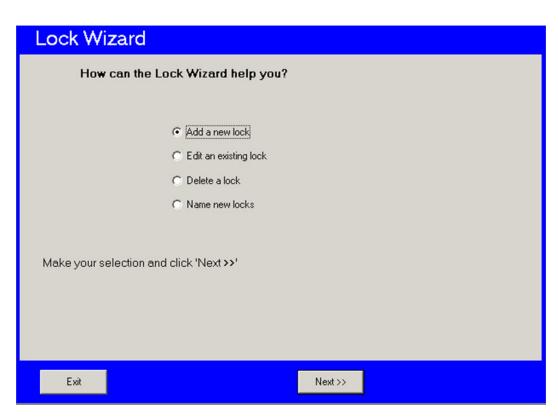

## **WIZARDS** continued

### **CONNECT** offers 4 main choices:

- Update Lock Now: Update a connected lock
- Out of Sync List: View list of all eLocks requiring updates
- View Audit Trails: View the Audit trails of any eLock
- Wizard Main: Returns to the main Wizard

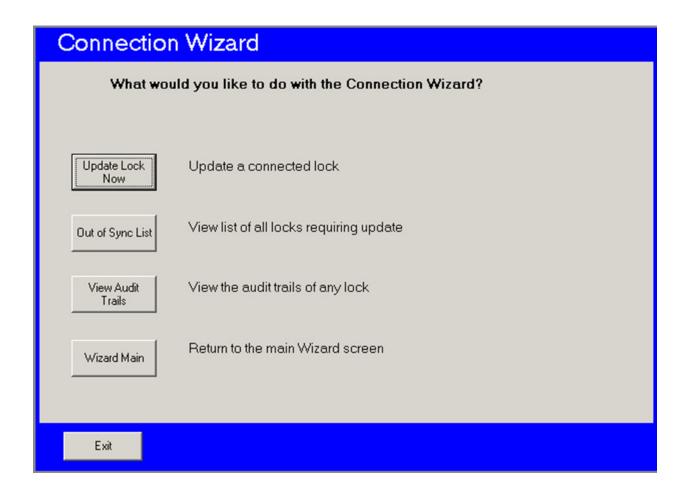

### PROGRAMMING EXAMPLE

The below illustrates an example of two new users being added into the computer database and then added into a lock's database.

- 1. Select Lock/User Editor.
- 2. Select **Add User** and enter new user's information.

See pages 9-13 for more information on what each entry in the **User Editor** means.

**NOTE:** The following screens show a new user being added to the computer database.

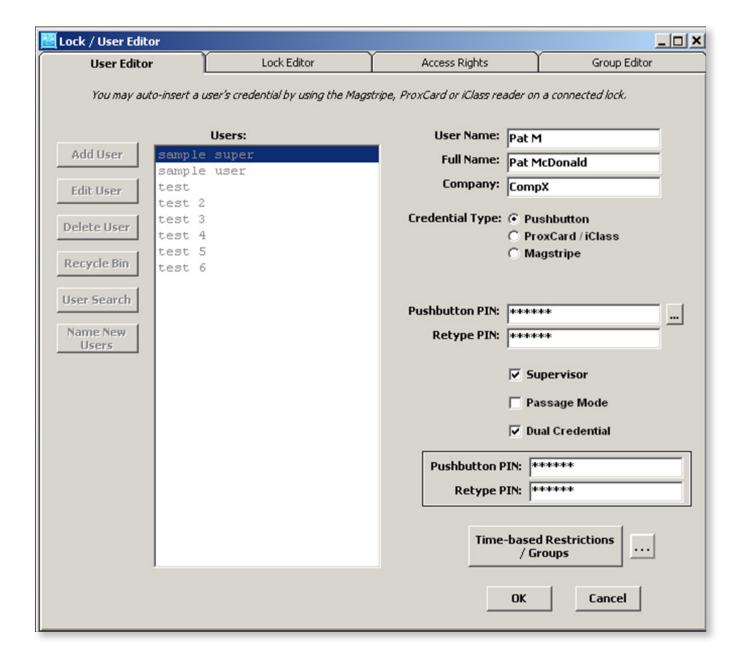

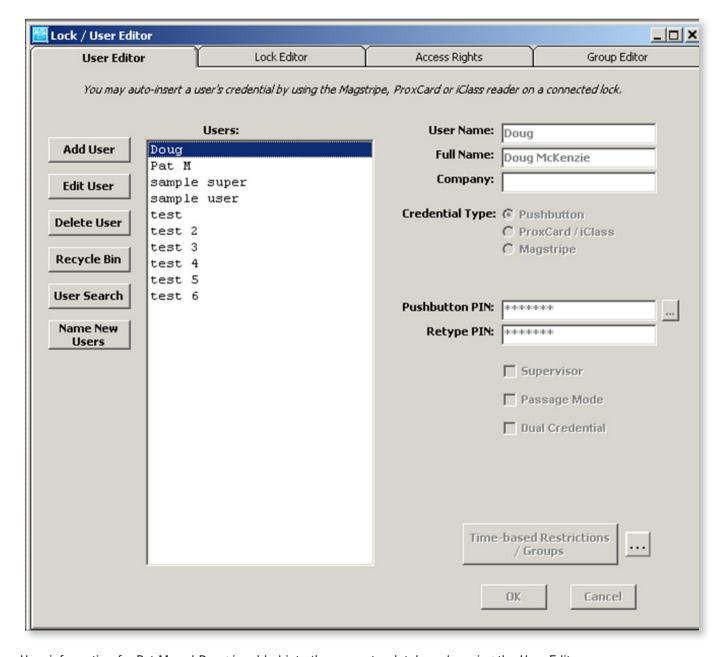

User information for Pat M and Doug is added into the computer database by using the User Editor.

The new users do not have any access rights to locks.

- 3. Open Lock Editor.
- 4. Select Add Lock.

**NOTE:** The screen below is of a new lock being added to the computer database.

5. There are two different ways to enter a lock into the **Lock Editor**; manually or automatically. To enter the information manually, click **Add Lock** and enter the information into the screen. (See pages 14-19 for more information.)

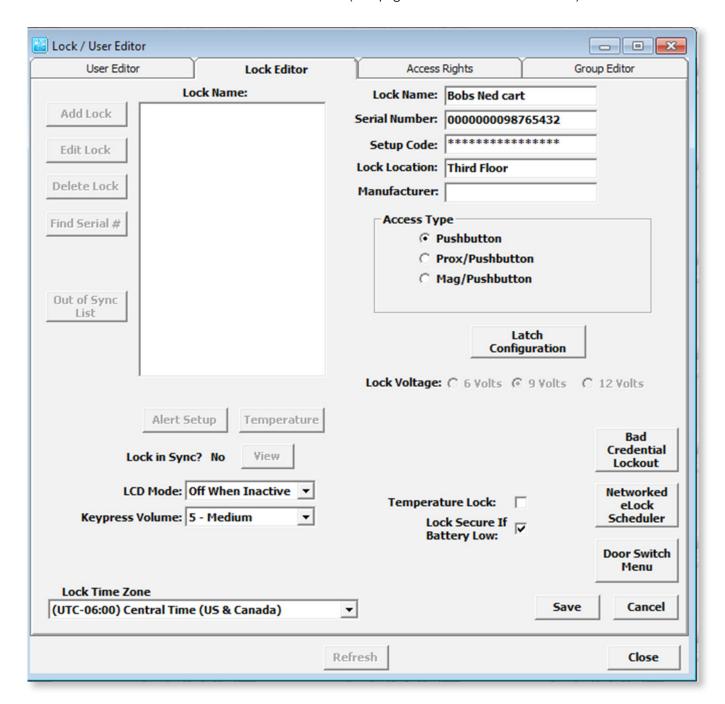

- 6. Alternately, the lock can automatically be added to the database.
  - a. Press and hold "CLEAR" on the keypad. "ENTER SETUP CODE" will appear on the display.
  - b. Enter the setup code that was provided on the sticker set with the lock into the keypad.
  - c. "SETUP" will appear on the display.
  - d. Connect the USB cable to the computer and to the lock. If a network module is being used and it is setup, press the "NETWORK" button to initiate a manual update.
  - e. Within a few seconds, the following window will appear, SNXXXX is the serial number of the lock being added.

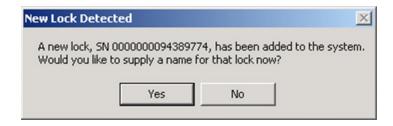

- f. Click Yes.
- g. Enter the **New Lock Name**. The lock and all of the settings will be loaded into the database.

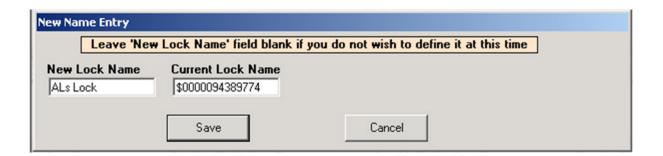

h. Click Save.

Click Access Rights tab. The screen below shows users Doug and Pat M DO NOT have access to the test lock.

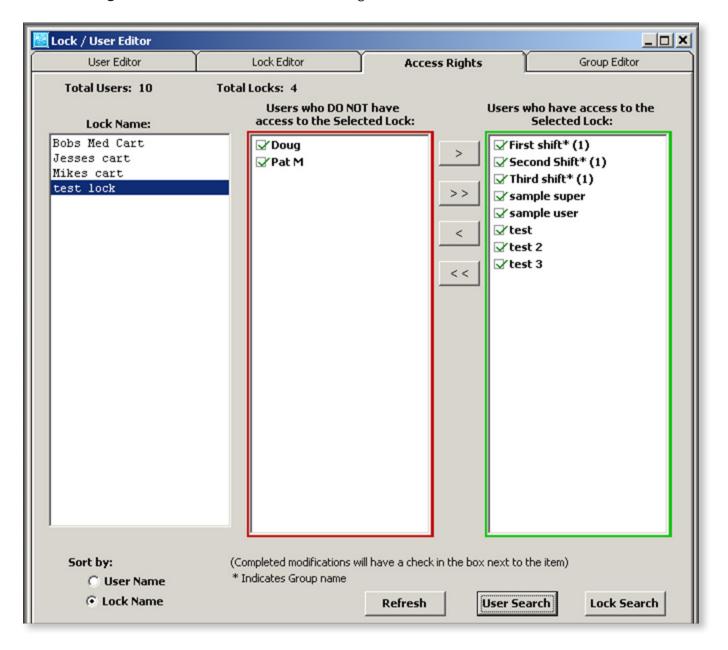

By highlighting Doug and Pat M and selecting the appropriate arrow, these two new users are granted access to **test lock** as it shows in the next screen (which is the contents of the computer's database), but they still are not able to open the lock until they are uploaded into the lock's database. The two new users will not have a check mark next to their names and will not be able to open the lock until they are uploaded into the lock's database. When they are uploaded, a check mark will appear in the box next to their names in the right column.

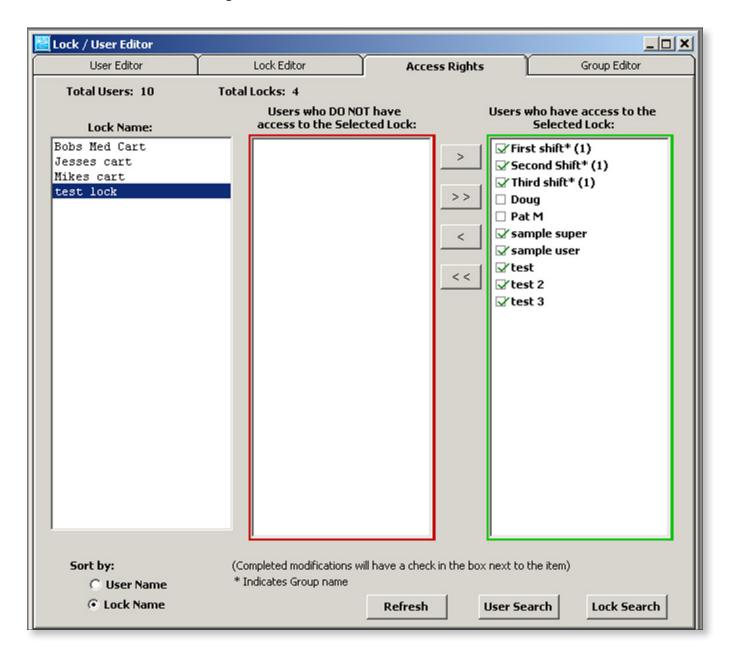

Open the Read/Write Lock menu. Choose the Connection tab.

**Note:** There are no highlighted locks or check marks.

Plug in the USB cable into the computer and into the lock. "Connected to test lock" appears on the status bar as well as a check appears next to test lock.

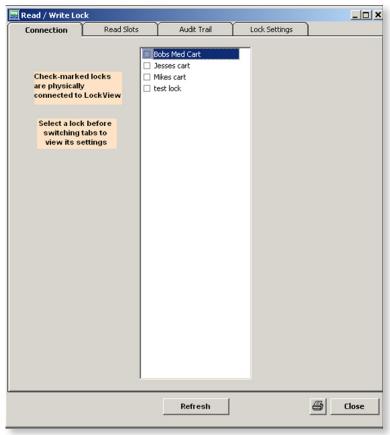

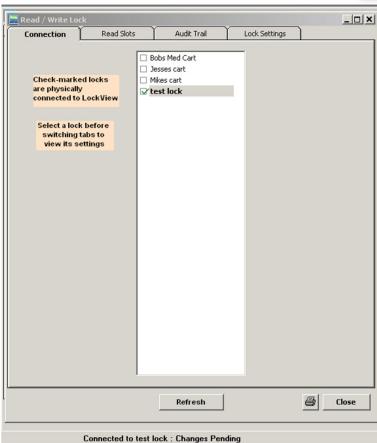

Select Read Slots.

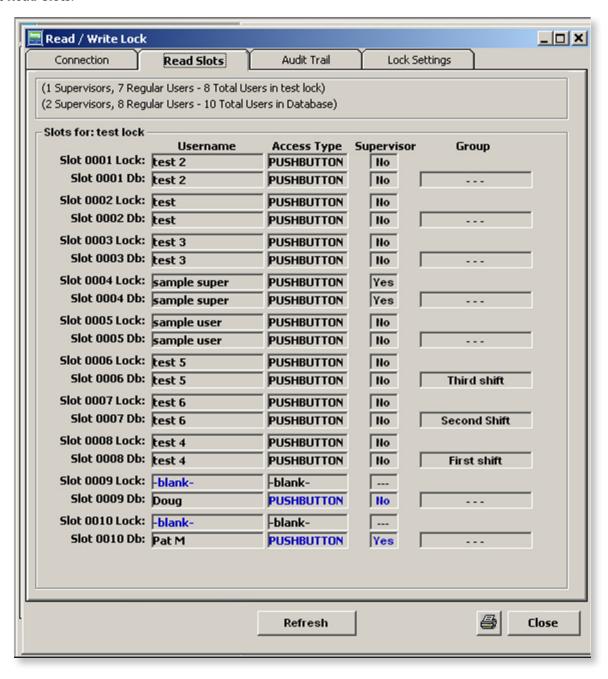

This **Read Slots** screen shows the new users Doug and Pat M in the computer's database in slots 0009 and 0010, but not in the Lock database.

- 8. Press Refresh.
- 9. Note: it is possible that the update will have occurred before this screen opened, as the system updates itself very quickly.

New users Doug and Pat M are now updated in test Lock.

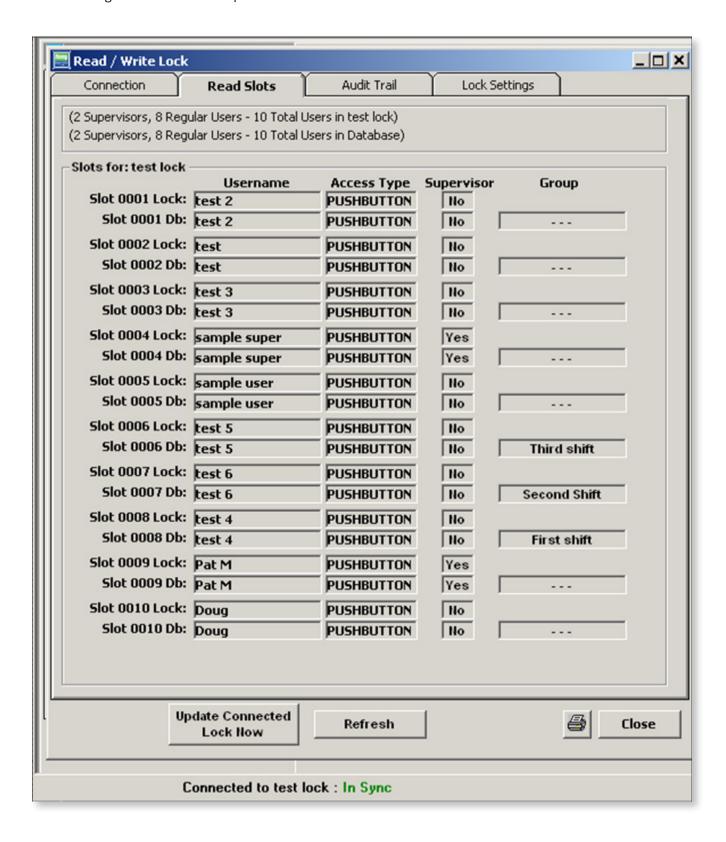

Open Lock/User Editor. Select Access Rights.

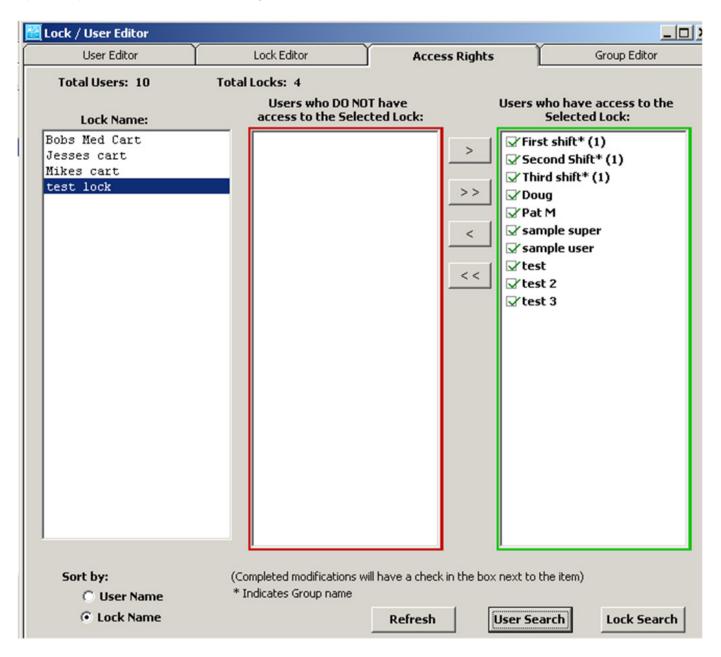

The **Access Rights** screen now shows a check mark next to Doug and Pat M.

### **SETTINGS**

**Settings** allows the Operator to make changes to the database location on the computer as well as other changes to LockView.

Select the **Settings** window.

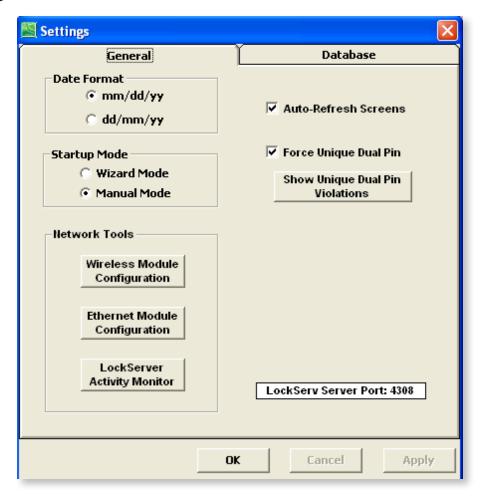

### **General** tab

**Date Format** (Changes date format in Audit Log)

month/day/year

or

day/month/year

**Startup Mode** - choose which mode LockView will start up in, Wizard mode or Manual mode.

**Network Tools** (Refer to "Database & Network Configuration & Install Manual")

**Auto Refresh Screens** - LockView continually updates User Editor, Lock Editor, Access Rights screens.

**Note**: Turning this feature on may slow the system down.

**Force Unique Dual Pin** - All dual credential codes in the User Editor must be different; that is, every User with a dual credential code will be forced to have a different dual credential from all other Users with dual credentials.

## **SETTINGS** continued

**Show Unique Dual Pin Violations** - If the Force Unique Dual Pin option was turned on after users were already in the database, clicking this button will display any users that have dual credential codes that match other user's dual credential codes.

### Server Settings (networked systems only)

**Maximum Simultaneous Updates**: The number of locks LockServer can update simultaneously. **Alter LockView Server Port**: TCP/UDP Port 4308 is CompX-LockView owned. No other software should use this port. It is highly recommended NOT to alter the TCP port.

**Database** tab (Refer to "Database & Network Configuration & Install Manual")

## CREATE ODBC CONNECTION FOR AN EXISTING ACCESS DATABASE

1. Open LockView, open **Settings**, select the **Database** tab.

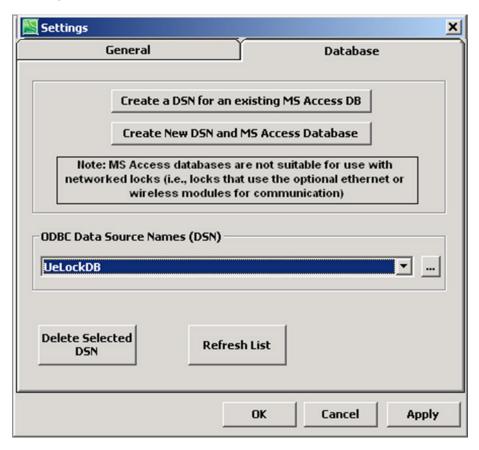

2. Select 'Create a DSN for an existing MS Access DB'

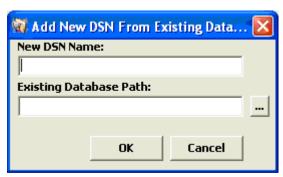

3. Enter a DSN.
In this case, AccessDatabse was entered for the DSN Name.
Click on the browse icon (...) and locate the Existing Database,
Or type in the location and click **OK**.

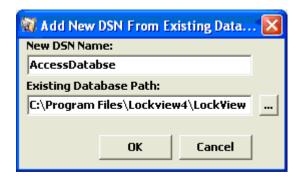

## CREATE ODBC CONNECTION FOR AN EXISTING ACCESS DATABASE cont.

4. AccessDatabse is now the current ODBC connection. Click 'Apply.'

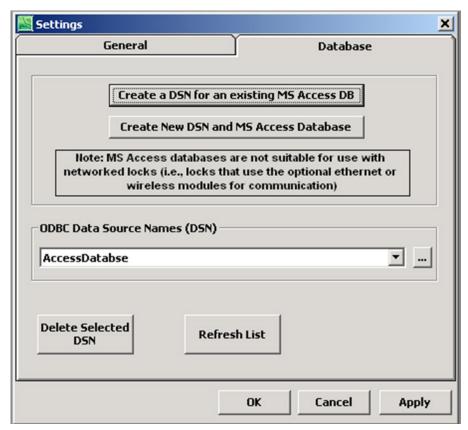

5. Login to database with an Operator that is valid in the chosen database. Click **OK**.

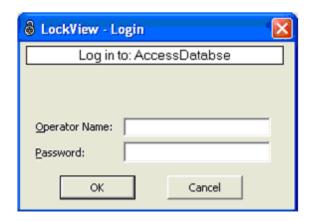

## CREATE ODBC CONNECTION FOR A NEW ACCESS DATABASE

1. Open LockView, select **Settings**, click the **Database** tab.

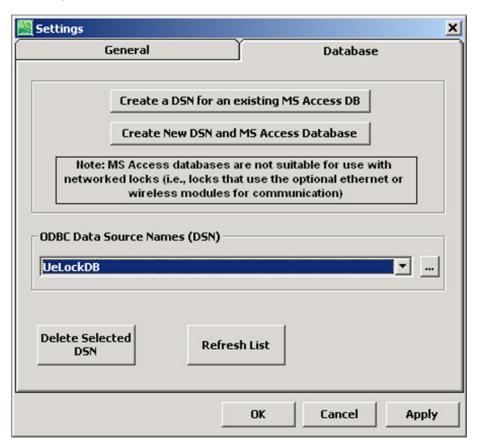

2. Select 'Create a New DSN and MS Access Database'

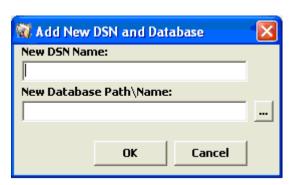

Enter a DSN.
 In this case, NewAccessDatabse was entered for the DSN Name.
 Click on the browse icon (...) and select the desired location of the new database.
 Click OK.

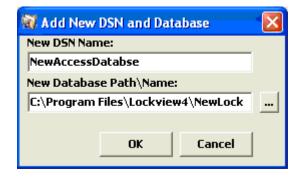

## CREATE ODBC CONNECTION FOR A NEW ACCESS DATABASE cont.

4. NewAccessDatabse is now the current ODBC connection. Click 'Apply.'

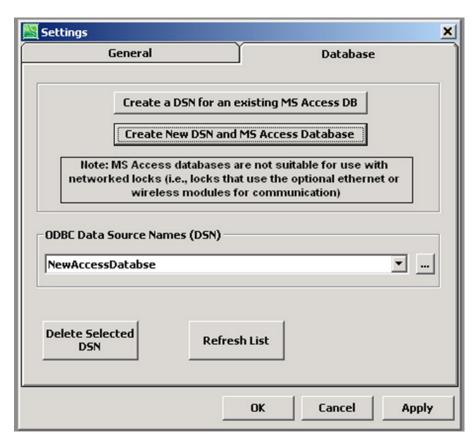

Login to database with:
 Operator Name: admin
 Password: admin. Click OK.

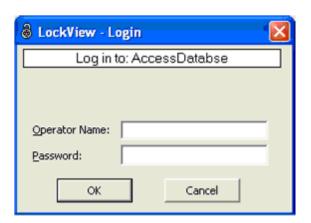

## **CALIBRATION INSTRUCTIONS**

Calibration of the CompX temperature monitoring eLock can only be done in conjunction with LockVlew version 4 software. In the event that NIST certification is required, please contact CompX Security Products. CompX recommends adding the temperature monitoring eLock to an existing calibration schedule.

In LockView, click "Window"

Click "More Windows..."

Type: tempcal

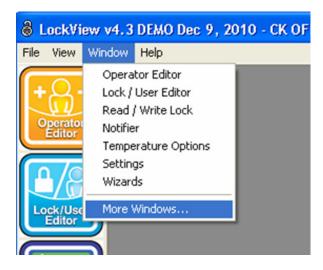

Click OK

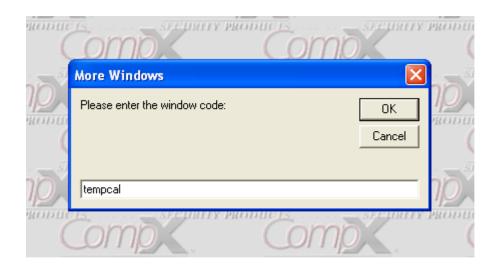

### CALIBRATION INSTRUCTIONS continued

By following the instructions shown in the Temperature Calibrator, 1-Point, 2-Point, or 3-Point calibration can be performed.

To place the eLock in calibration mode, access to the eLock manual programming screen is required.

#### At the eLock:

- 1) Press "MENU." LOGIN PLEASE will be displayed.
- 2) Scan valid credential or enter a valid 4 14 digit PIN and press "ENTER."
- 3) Press "UP/DOWN" to highlight **TEMPERATURE MENU** and press "NEXT/SELECT."
- 4) Press "UP/DOWN" to highlight **CALIBRATE MODE** and press "NEXT/SELECT."

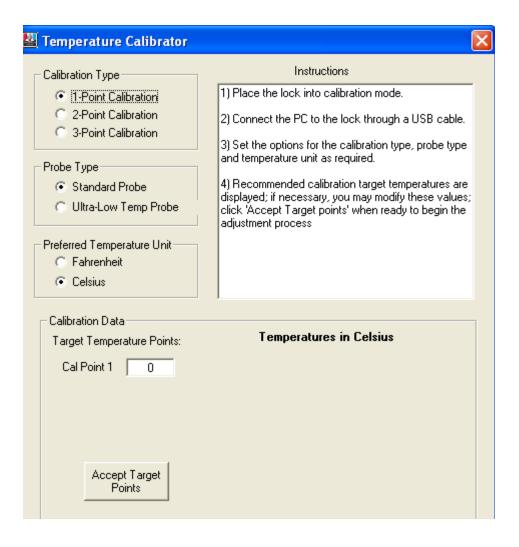

## **CALIBRATION INSTRUCTIONS** continued

Screen shot of eLock LCD when in calibration mode.

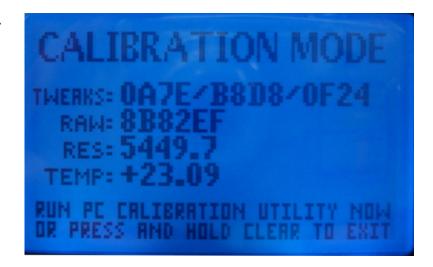

After the target point(s) have been accepted, follow the instructions for each calibration point.

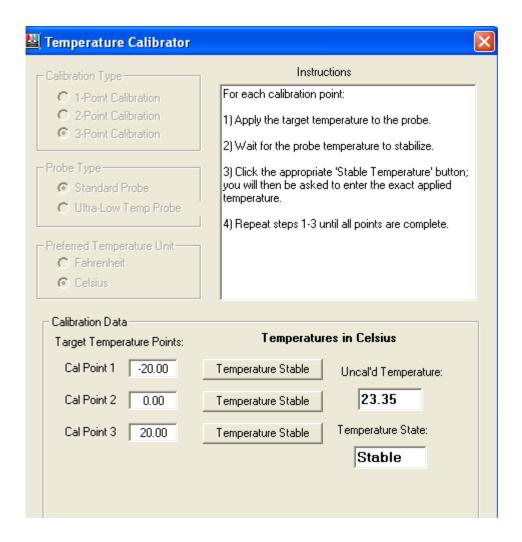

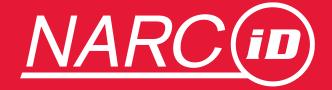

# LockView 5iD /5iD Pro CompX LockView Software Instruction Manual

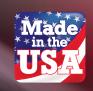

Compt eLock

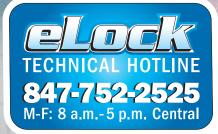

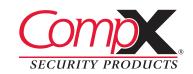

For more information, call **847.752.2500** or visit **compxnarcid.com** 

Copyright 2019 © CompX Security Products / 847.752.2500 / compx.com / 715 Center St., Grayslake, IL 60030 Any companies and/or products referred to herein are marks or registered trademarks of their respective companies, owners and/or mark holders.